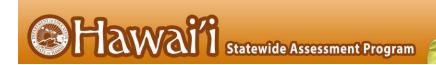

# Centralized Reporting User Guide

For Summative Assessments

2022-2023

Published January 23, 2023

Prepared by Cambium Assessment, Inc.

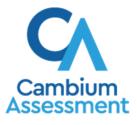

Descriptions of the operation of the Centralized Reporting System and related systems are property of Cambium Assessment, Inc. (CAI) and are used with the permission of CAI.

#### **Table of Contents**

| Centralized Reporting User Guide1                                                                | 1 |
|--------------------------------------------------------------------------------------------------|---|
| Introduction to the User Guide                                                                   | 5 |
| Login Process                                                                                    | 5 |
| How to Log In to the Centralized Reporting System                                                | 5 |
| How to Set or Reset Your Password7                                                               | 7 |
| How to Navigate Reports                                                                          | Э |
| How to Understand Which Students Appear in Your Reports                                          | 9 |
| How to Start Viewing Reports                                                                     | Э |
| How to Use the Dashboard Generator Page                                                          | Э |
| How to Use the Dashboard to View Aggregate Test Results10                                        | ) |
| How to View More Detailed Data on a Particular Test Group                                        | 1 |
| For Teachers and School-Level Users: How to View Student-Level Data for All Your<br>Students     | 3 |
| How to View Test Results for Classes (Rosters) on a Particular Test                              | 5 |
| How to Access Test Results for All Your Classes (Rosters)                                        | 5 |
| How to See Which Classes (Rosters) Performed Well on This Assessment                             | 3 |
| How to See Which Classes (Rosters) Had the Highest Test Completion Rates17                       | 7 |
| How to See How Well Classes (Rosters) Performed in Each Area on the Test17                       | 7 |
| How to View and Interpret Standard Measures Within Reporting Category Sections18                 | 3 |
| How to View and Interpret Writing Dimension Measures                                             | ) |
| How to Access Test Results for an Individual Class (Roster)                                      | 2 |
| How to See How Well Students in Your Class (Roster) Performed in Each Area of the Test           | 3 |
| For School- and District-Level Users: How to View Test Results for a School on a Particular Test | 3 |
| How to Access Test Results for a School23                                                        | 3 |
| How to See Which Classes (Rosters) Performed Well on This Assessment                             | 5 |
| For District-Level Users: How to View Test Results for a District on a Particular Test25         | 5 |
| How to Access Test Results for a District25                                                      | 5 |
| How to See Which Schools in the District Performed Well on This Assessment                       | 3 |
| How to See How Well Schools in the District Performed in Each Area of the Test27                 | 7 |
| How to Track Student Performance Over Time27                                                     | 7 |
| How to Access a Longitudinal Report Comparing Related Assessments                                | 3 |
| How to View Students' Overall Performance on These Assessments Over Time30                       | C |

| How to Switch Between Score Data and Performance Level Data                                                  | . 31 |
|----------------------------------------------------------------------------------------------------|------|
| How to See Students' Performance in Different Areas Over Time                                                | . 31 |
| How to Modify the Test Groupings You've Selected                                                             | .31  |
| How to Filter Test Opportunities to Show Some and Not Others                                                 | .31  |
| How to View Test Results Broken Down by Demographic Sub-Groups                                               | . 33 |
| How to View Test Results Broken Down by Demographic Sub-Groups                                               | . 33 |
| How to View Test Results for a Particular Demographic Sub-Group or Combination                               | . 37 |
| How to View Test Results for Individual Students                                                             | . 37 |
| How to Access Test Results for an Individual Student on a Particular Test                                    | . 37 |
| How to View a Report for All the Assessments a Student Has Completed Over Time                               | . 39 |
| How to Use the Student Portfolio Report to View Only the Tests You're Interested In                          | .40  |
| How to View a Student's Performance on Tests Taken in a Previous School Year or<br>Years                     | .41  |
| How to Use Individual Student Reports (ISR)                                                                  | .42  |
| What an Individual Student Report (ISR) Looks Like and How to Read It                                        | .42  |
| How to Generate and Export Individual Student Reports (ISR)                                                  | .44  |
| How to Generate and Export Student Data Files                                                                | .49  |
| How to Compare Students' Data with Data for Your State, Complex Area, Complex, School, and/or Total Students | .55  |
| How to Compare All Your Students' Performance on Any Test with Larger Groups'                                | . 55 |
| How to Compare a Student's Performance on Any of Their Tests with Larger Groups'                             | . 56 |
| How to Set Up Your Reports to Suit Your Needs                                                                | . 58 |
| How to Filter Tests to Display                                                                               | . 58 |
| For Teachers and School-Level Users: How to Filter Classes (Rosters) to Display                              | . 59 |
| For District-Level Users: How to Filter Schools to Display                                                   | . 62 |
| How to View Data from a Previous Point in Time                                                               | . 64 |
| How to Export and Print Data                                                                                 | .66  |
| How to Export or Print a Report You're Viewing                                                               | .66  |
| How to Export an Assessment Report Directly from the Performance on Tests<br>Report                          | .67  |
| Appendix                                                                                                    | .70  |
| C                                                                                                    | .70  |
| Class (Roster) Management                                                                                    | .70  |
| Condition Codes                                                                                              | .70  |
| Н                                                                                                    | .71  |
| Help                                                                                                    | .71  |

| How to Access the Online User Guide                        | 71 |
|------------------------------------------------------------|----|
| Ι                                                          | 71 |
| Inbox                                                      | 71 |
| How to Access and Manage Files in the Inbox                | 72 |
| How to Use the Inbox to Send Files to Other Users' Inboxes | 74 |
| N                                                          | 77 |
| Non-Scorable Test Opportunities                            | 77 |
| Ρ                                                          | 77 |
| Performance Data                                           | 77 |
| R                                                          | 80 |
| Report Tables                                              | 80 |
| How to Sort a Table                                        | 80 |
| How to Specify the Number of Rows Displayed                | 80 |
| How to View Additional Table Rows                          | 80 |
| How to View Additional Table Columns                       | 80 |
| How to Expand All Accordion Sections in a Table            | 80 |
| U                                                          | 81 |
| User Role Change                                           | 81 |
| User Support                                               |    |
| Change Log                                                 | 83 |

## Introduction to the User Guide

This user guide gives instructions on using the Centralized Reporting System for accessing summative assessment data.

It includes the following sections:

- How to Navigate Reports
- How to Set Up Your Reports
- How to Export and Print Data

There is also an appendix with additional information and instructions.

## **Login Process**

This section describes how to log in to the Centralized Reporting System.

Do not share your login information with anyone. All HSAP systems provide access to student information, which must be protected in accordance with federal privacy laws.

#### How to Log In to the Centralized Reporting System

- 1. Navigate to the HSAP portal at <u>alohahsap.org</u> and select your assessment program.
- 2. Select your user role from the cards displayed (see Figure 1).

Figure 1. User Role Cards

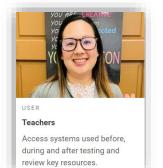

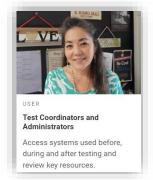

**3.** Under the **After Testing** section, click the **Centralized Reporting System** card (see <u>Figure 2</u>). The login page appears.

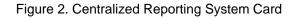

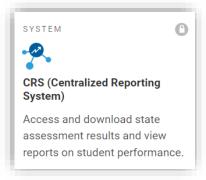

4. On the login page (see Figure 3), enter the email address and password you use to access all CAI systems.

Figure 3. Login Page

|                                                                                                    | Login                                                                                                    |
|----------------------------------------------------------------------------------------------------|----------------------------------------------------------------------------------------------------|
| Please Log In                                                                                                    |                                                                                                    |
| Enter your username and password to log into CAI online<br>systems. Once you log in, you will automatically be directed to<br>your selected system. | Email Address                                                                                                    |
| Need More Help?                                                                                                    | Password                                                                                                    |
| If you forgot your password or need a new password, please<br>use the Forgot Your Password link to reset it.                                        | Forgot Your Password?                                                                                                    |
| For assistance, contact the Help Desk at<br>1-866-648-3712   <u>hsaphelpdesk@cambiumassessment.com</u>                                              | Secure Login                                                                                                    |
|                                                                                                    | First Time Login This School Year?                                                                                                    |
|                                                                                                    | Login emails for all HIDOE users, except<br>Charter Schools, have been updated to the<br>new email format: EmployeeID#@k12.hlus.<br>The password's you used during the previous<br>school year has expired. |
|                                                                                                    | Request a new one for this school year.                                                                                                    |

- a. Click Secure Login.
- b. If the Enter Code page appears (see <u>Figure 4</u>), an authentication code is automatically sent to your email address. You must enter this code in the *Enter Emailed Code* field and click Submit within 15 minutes.
  - If the authentication code has expired, click **Resend Code** to request a new code.

#### Figure 4. Enter Code Page

| Enter Code                                                                         |
|------------------------------------------------------------------------------------|
| A code has been sent to your email address. The code will expire after 15 minutes. |
| Enter Emailed Code                                                                 |
| Submit                                                                             |
| Resend Code                                                                        |
| Cancel                                                                             |
|                                                                                    |

c. If your account is associated with multiple institutions, you are prompted to select a role, as in <u>Figure 5</u>. From the **Role** drop-down list, select the role and institution combination you wish to use. You can also change your institution after logging in.

#### Figure 5. Select Role Window

| Select R         | ole                             |   |
|------------------|---------------------------------|---|
| Please select th | ne role you wish to use.        |   |
| Role:            | Role Name @ Entity: Entity Name | ▼ |
|                  | Continue                        |   |

The dashboard for your user role appears.

#### How to Set or Reset Your Password

Your username is the email address associated with your account in Test Information Distribution Engine (TIDE). If you are a user who was recently added to TIDE, you should receive an email from <u>DoNotReply@cambiumast.com</u> that contains a link to the **Reset Your Password** page (see Figure 6). To activate your account, you must set your password within 15 minutes.

All users are required to do a one-time password reset at the beginning of every school year, for security purposes.

#### • If your first temporary link expired:

In the activation email you received, click the second link provided and request a new temporary link.

• If you forgot your password:

On the *Login* page, click **Forgot Your Password?** and enter your email address in the *E-mail Address* field. Click **Submit**. You will receive an email with a new temporary link to reset your password.

|                                                                                                    | Reset Your Password  |
|----------------------------------------------------------------------------------------------------|----------------------|
| Reset Your Password                                                                                                    |                      |
| Enter your email address and select <b>Submit</b> . You will receive an email that contains a link to create a new password. | E-mail Address       |
| Need More Help?                                                                                                    |                      |
| If you forgot your password or need a new password, please                                                                   | Submit               |
| use the Forgot Your Password link to reset it.                                                                               | Return to Login Page |
| For assistance, contact the Help Desk at                                                                                     |                      |
| 1-866-648-3712   <u>hsaphelpdesk@cambiumassessment.com</u>                                                                   |                      |

Figure 6. Reset Your Password Page

• If you did not receive an email containing a temporary link or authentication code:

Check your spam folder to make sure your email program did not categorize it as junk mail. If you still do not see an email, contact your School Test Coordinator to make sure you are listed in TIDE.

• Additional help:

If you are unable to log in, contact the HSAP Help Desk for assistance. You must provide your name and email address. Contact information is available in the <u>User Support</u> section of this user guide.

## How to Navigate Reports

This section explains how to navigate your reports.

## How to Understand Which Students Appear in Your Reports

- Teachers can view data for all students in their classes (rosters) who have completed assessments. They can also view data for students to whom they have administered assessments in the current school year.
- School-level users can view data for all students in their schools who have completed assessments.
- District-level users can view data for all students in their district who have completed assessments.

**Note**: For Hawaii, "district-level users" refer to HIDOE users who are in the TIDE system with the Complex user role. Please see the *TIDE User Guide* on the <u>alohsahsap.org</u> portal page for additional information about user roles.

## How to Start Viewing Reports

When you log in to the Centralized Reporting System, the first thing you see is the dashboard where you can view overall test results for some or all of your test groups. From there, you can navigate to a report listing individual tests.

#### How to Use the Dashboard Generator Page

When you log in to the Centralized Reporting System, the Dashboard Generator page appears (Figure 7). The controls on the left let you select from the groups of tests that have been processed for the school year. Typically, you may choose test types, subjects within the test types, and grades within the subjects.

| Which test groups would you like to start with?            | Looking for a specific student?                              | Features & Tools                |                        |
|------------------------------------------------------------|--------------------------------------------------------------|---------------------------------|------------------------|
| V 🗹 EOC                                                    | Get the results of a student by entering their<br>student ID | Reporting Options               | ~                      |
| ✓ □ Formative                                              | Enter Student ID Search                                      | Change Reporting<br>Time Period | Change Role            |
| V 🔽 HSA                                                    | Enter Student 10 Search                                      | Download & Print                | ~                      |
| 🗸 🗹 HSA-Alt                                                |                                                              | Download Student<br>Results     |                        |
| ✓ □ HSA-Alt CEA                                            |                                                              | Test Options                    |                        |
| ✓ □ Interim                                                |                                                              |                                 | Set Student Setting on |
| <ul> <li>Interim Assessment Blocks (IAB)</li> </ul>        |                                                              | Manage Test Reasons             | Item View              |
| <ul> <li>Interim Comprehensive Assessment (ICA)</li> </ul> |                                                              | Roster Settings                 | ^                      |
| ∧ ✓ Smarter Summative                                      |                                                              | Add Roster                      | View/Edit Roster       |
| V 🗹 ELA                                                    |                                                              | Lupload Roster                  |                        |
| V V Mathematics                                            |                                                              |                                 |                        |

Figure 7. Dashboard Generator Page

To the right of the dashboard generation controls are some other useful features. The *Looking for a specific student?* section allows you to use student ID to <u>view all that student's test results</u>. The **Features & Tools** menu **III** appears on the right side of this page and in reports and offers multiple features that are described elsewhere in this guide.

If the Dashboard Generator shows a message saying there are no data, that means no test opportunities are available for this school year.

- 1. *Optional*: To change the test groups listed in the Dashboard Generator, <u>change the reporting time</u> <u>period</u>.
- 2. Select the tests you want to view, expanding the test groups as needed.
- **3.** *Optional*: To save your selections, mark the checkbox **Make these my default selections**. These selections will be set in the Dashboard Generator whenever you log in. You can change the defaults at any time.
- 4. Click Go to Dashboard. The dashboard appears, displaying any data available for your selections.

#### How to Use the Dashboard to View Aggregate Test Results

All users see the standard dashboard. It displays an aggregation card for each test group. A typical test group comprises a single test type, a single subject, and all grades (for example, the third card shown in Figure 8 is for Summative ELA).

Each aggregation card displays the test group name, a list of grades included, the number of students who took tests in the group, the date of the test last taken, and a performance distribution bar displaying both percentages and student counts below it. You may sometimes see the message "Data cannot be aggregated together for this group of tests" instead of the performance distribution bar for tests that do not report performance distribution, or that use different sets of performance levels. Test group cards are sorted by date last taken.

Clicking the <sup>1</sup> button beside the performance distribution bar displays a legend with more information about performance levels.

**Note**: many images in this user guide that show examples of the Centralized Reporting System will include numbered red boxes that focus on a particular part of the image. A key explaining the numbering shown in an image is included in the table directly below that image.

For example, the table directly below Figure 8 explains that the portion of the image labeled as "1" shows the test group aggregation card.

The table will be present for any figures that include numbered sections.

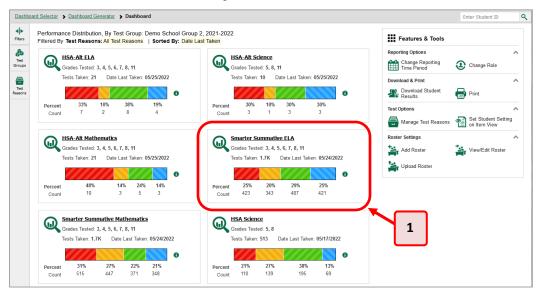

Figure 8. Dashboard

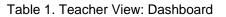

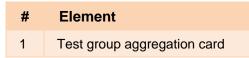

If a message appears saying "There are no assessments to display," you may not have any students who have taken tests in your selected test groups in the selected time period. You can change the reporting time period; for more information, refer to <u>How to View Data from a Previous Point in Time</u>.

To change the test groups and test reasons that appear, use the **Filters** panel on the left. For more information on filtering, refer to <u>How to Set Up Your Reports</u>. You can also backtrack to the Dashboard Generator using the link in the path at the upper-left corner and change your test group selections there.

#### How to View More Detailed Data on a Particular Test Group

To view more detailed data for a particular test group, click the name of the group (or  $\bigcirc$  beside it). The Performance on Tests report appears. It is filtered to display only the test group you selected.

In the Performance on Tests report, teachers see two tables, as in Figure 9:

- The My Assessments table, listing all the assessments in the filtered test group or groups.
- The My Students table, listing all your students who took the assessments.

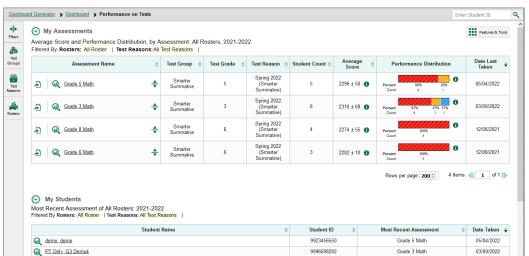

Figure 9. Teacher View: Performance on Tests Report

District- and school-level users see just one table, as in <u>Figure 10</u>. Like the first table on the teacher Performance on Tests report, this table lists all the assessments in the test group.

Figure 10. School-Level User View: Performance on Tests Report

| 5       | Average Score and Performance Distribution,<br>Filtered By Rosters: All Roster   Test Reasons |    |                      | a'o Hawai'i, 2021 | -2022                                 |                  |                     |                                   | Features            | & Too |
|---------|-----------------------------------------------------------------------------------------------|----|----------------------|-------------------|---------------------------------------|------------------|---------------------|-----------------------------------|---------------------|-------|
| •       | Assessment Name                                                                               | \$ | Test Group  💠        | Test Grade        | Test Reason  \ \                      | Student Count \$ | Average<br>Score \$ | Performance Distribution          | n Date Las<br>Taken | ,t    |
| ps<br>) | Grade 7 Math                                                                                  | ÷  | Smarter<br>Summative | 7                 | Spring 2022<br>(Smarter<br>Summative) | 6                | 2331 ± 27 🚯         | Percent 100%<br>Count 0           | 05/05/20            | 122   |
| ns      | 🗿 🔍 Grade 5 Math                                                                              | *  | Smarter<br>Summative | 5                 | Spring 2022<br>(Smarter<br>Summative) | 5                | 2296 ± 50 🚯         | Percent 80% 20%<br>Count 4 1      | 05/04/20            | 122   |
| rs      | 🗿 😡 Grade 11 Math                                                                             | *  | Smarter<br>Summative | 11                | Spring 2022<br>(Smarter<br>Summative) | 7                | 2279 ± 41 🚯         | Percent 100%<br>Count 7           | 03/21/20            | 122   |
|         | 🗿 🔍 Grade 3 Math                                                                              | ÷  | Smarter<br>Summative | 3                 | Spring 2022<br>(Smarter<br>Summative) | 7                | 2305 ± 58 🚯         | Percent 71% 14%14%<br>Count 5 1 1 | 03/09/20            | 122   |
|         | 🔄 🔍 Grade 4 Math                                                                              | -  | Smarter<br>Summative | 4                 | Spring 2022<br>(Smarter<br>Summative) | 6                | 2290 ± 34 🚯         | Percent 83% 17%<br>Count 5 1      | 02/22/20            | (22   |
|         | E Q Grade 8 Math                                                                              | *  | Smarter<br>Summative | 8                 | Spring 2022<br>(Smarter<br>Summative) | 5                | 2332 ± 72 🚯         | Percent 80% 20%<br>Count 4 1      | 02/22/20            | 122   |
|         | A Grade 6 Math                                                                                | -  | Smarter<br>Summative | 6                 | Spring 2022<br>(Smarter<br>Summative) | 3                | 2282 ± 10 🚯         | Percent 100%<br>Count 3           | 12/08/20            | 121   |

For each test, the assessments table (see <u>Figure 11</u>) shows the test group, grade, test reason (the name of the test window of a summative assessment), number of students who took the test, average score, performance distribution, and date the test was last taken.

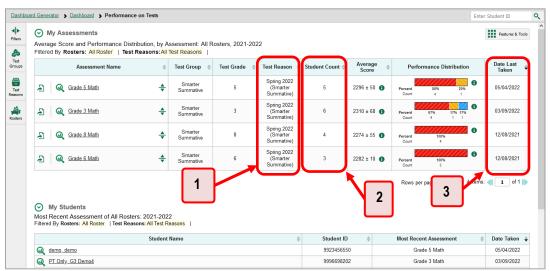

Figure 11. Teacher View: Performance on Tests Report

Table 2. Teacher View: Performance on Test Report Elements

| # | Element                                                            |
|---|--------------------------------------------------------------------|
| 1 | Test reasons (test windows)                                        |
| 2 | Number of students who took each test for each test reason         |
| 3 | Date of most recent opportunity for each test for each test reason |

You can use the filters to view a different set of assessments. For more information on filtering, see <u>How</u> to <u>Set Up Your Reports</u>.

If a message appears saying "There are no assessments to display" or "There are no students to display", there may be no assessments taken in your current reporting time period, or you may have filtered out all data.

## For Teachers and School-Level Users: How to View Student-Level Data for All Your Students

The **Performance by Student** tab displays test results for each of your students across classes (rosters). In order to see the results for all your students, follow the instructions below.

- 1. Generate a dashboard and click a test group name (or 🔍 beside it) as shown in Figure 8.
- 2. Click a test name (or Q beside it) in the assessments table at the top of the page, as shown in Figure 11.
- **3.** In the report that appears, select the **Performance by Student** tab, as in Figure 12. You will see results listing all your students. The first few rows also show aggregate performance data for your state, complex area, complex, school, and/or total students.

| board Generator > Dashboard > Per                                                                                               | formance on Test                  | <u>s</u> >           | School Perform | nance on Test                     |                         | Enter Student ID | 0 |
|----------------------------------------------------------------------------------------------------|-----------------------------------|----------------------|----------------|-----------------------------------|-------------------------|------------------|---|
| Performance by Roster Perform<br>Score, Performance and Poir<br>and Reporting Category: Kula<br>Filtered By Rosters: All Roster | nts Earned on<br>a a'o Hawai'i, 2 | <b>Gra</b> o<br>2021 | -2022          | -                                 | ative)) of A            | Features & Tools |   |
| Studen 2                                                                                                    | Student ID \$                     | • Total              | Scale Score \$ | Total<br>Performance              | Concepts a              |                  |   |
| State                                                                                                    |                                   |                      | n/a            | n/a                               | Concepts and Procedures |                  |   |
| Complex Area                                                                                                    |                                   |                      | 2320 ± 52 🊯    | Percent 63% 25% 13<br>Count 5 2 1 | • •                     |                  |   |
| Complex                                                                                                    |                                   |                      | 2305 ± 58 🚯    | Percent 71% 14%14<br>Count 5 1 1  | •                       |                  |   |
| School                                                                                                    |                                   |                      | 2305 ± 58 🌒    | Percent 71% 14%14<br>Count 5 1 1  | 0                       |                  |   |
| Q Boez, Fday                                                                                                    | 9999990690                        |                      | 2118 ± 87 🊯    | Level 1                           |                         |                  |   |
| Q Castiglione, Rory                                                                                                    | 8888880011                        |                      | 2382 ± 30 🚯    | Level 2                           |                         | 3                |   |

Figure 12. School Performance on Test Report: Performance by Student Tab

Table 3. School Performance on Test Report: Performance by Student Tab Elements

| # | Element                                                               |
|---|-----------------------------------------------------------------------|
| 1 | Performance column header (click to sort)                             |
| 2 | Data for complex area, complex, and school (state data not available) |
| 3 | Student data                                                          |

To see which students performed best, click the score or Performance columns to sort them.

You can view your students' performance in each area of the test by clicking the reporting category section bars to expand them, as shown in Figure 13.

Figure 13. School Performance on Test Report: Performance by Student Tab with Expanded Reporting Category Section

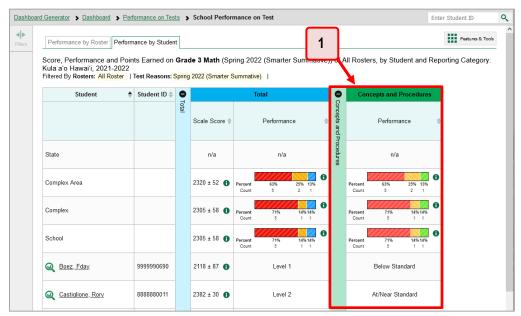

Table 4. School Performance on Test Report: Performance by Student Tab with Expanded Reporting Category Section Elements

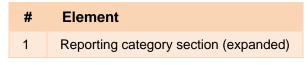

## How to View Test Results for Classes (Rosters) on a Particular Test

You can view a list of classes (rosters) that took a particular test, and you can also view the test results for a particular class.

#### How to Access Test Results for All Your Classes (Rosters)

The **Performance by Roster** tab (Figure 14) displays test results for each class (roster). To view this tab, follow the instructions for your user role below.

#### Teachers and school-level users:

- 1. Generate a dashboard and click a test group name (or 🔍 beside it) as shown in Figure 8.
- 2. Click a test name (or Q beside it) in the table of assessments, as shown in Figure 11. Either the My Students' Performance on Test or the School Performance on Test report appears, depending on your role. It is open to the **Performance by Roster** tab.

District-level users can view all classes (rosters) in a school. To do so, follow these instructions:

**1.** Generate a dashboard and click a test group name (or  $\bigcirc$  beside it) as shown in <u>Figure 8</u>.

- 2. Click a test name (or 4 beside it) in the table of assessments, as shown in Figure 12. A page of district test results appears, listing schools within the district.
- **3.** Click a school name (or Q beside it). The School Performance on Test report appears, open to the **Performance by Roster** tab.

The report shown in <u>Figure 14</u> displays a list of your classes (rosters) and each class's performance. The first few rows also show aggregate performance data for your state, complex area, complex, school, and total students.

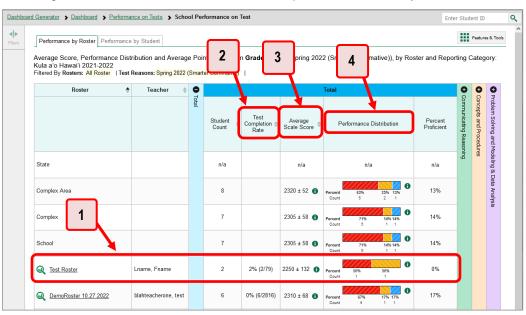

Figure 14. School Performance on Test Report: Performance by Roster Tab

Table 5. School Performance on Test Report: Performance by Roster Tab Elements

| # | Element                                     |
|---|---------------------------------------------|
| 1 | Class (roster) performance data             |
| 2 | Test Completion Rate column (click to sort) |
| 3 | Scale Score column (click to sort)          |
| 4 | Performance Distribution column             |

## How to See Which Classes (Rosters) Performed Well on This Assessment

To see which classes performed best on the test, do either of these things (see Figure 14):

- Click the score column header to sort by score and look for rosters with high average scores.
- Look at the bars in the Performance Distribution column to see where the percentage of students at or above proficient is high.

#### How to See Which Classes (Rosters) Had the Highest Test Completion Rates

To see which classes had the highest test completion rate, click the Test Completion Rate column header to sort the column (see Figure 14).

### How to See How Well Classes (Rosters) Performed in Each Area on the Test

For tests with reporting category sections, you can compare the performance of your students in each area of the test. Click each vertical section bar to expand or collapse it. In this example (Figure 15), you can view average score and a performance distribution bar for each class (roster) under the reporting category Communicating Reasoning.

Figure 15. School Performance on Test Report: Performance by Roster Tab with Expanded Reporting Category Section

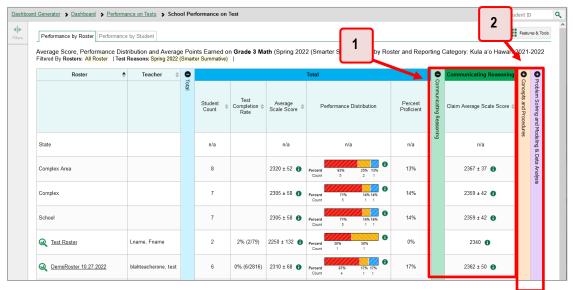

Table 6.School Performance on Test Report: Performance by Roster Tab with Expanded Reporting Category Section Elements

| # | Element                                               |
|---|-------------------------------------------------------|
| 1 | Reporting category section                            |
| 2 | Additional reporting category sections (not expanded) |

## How to View and Interpret Standard Measures Within Reporting Category Sections

Aggregate test results for adaptive tests may include detailed performance measures within standards within reporting categories. Please note, the information in this section applies to all Hawaii assessments except for the Hawaii Statewide Alternate Assessment (HSA-Alt) which only reports an overall scale score.

For the Smarter Balanced Summative Assessment, an educational standard, sometimes called an assessment target, describes at a more granular level than claim, the expectations of the knowledge, skills, and/or abilities assessed by the items and tasks within each claim. Standards are nested within clusters (groups of standards). A target can be aligned to one or more standards. For Smarter Balanced Summative Assessments, target reports are available for ELA/L claims 1 and 2, and Mathematics claim 1 only.

**Note**: Due to the constraints of the SY 2022-2023 shortened summative blueprint for the Smarter Balanced ELA and Math assessments in Hawaii, claim information will be available at the individual student level for claim 1 for Math and claims 1 and 2 for ELA. However, target reports are only available at the roster level for all reported claims for ELA but only in claim 1 for Math. This user guide provides instructions and figures (examples) showing how to access this information for SY 2022-2023 aggregates, and for all claims in past years' Smarter Balanced summative assessments at the student level, such as SY 2018-2019.

The Standards sub-section (shown in Figure 16) contains the following:

- **Clusters** within the reporting category.
  - Standards within each cluster.
    - Measures within each standard, such as "Proficient" and "Weak or Strong?"

To learn more about each standard for a particular test, or to learn more about the measures reported for each standard, click the more information button <sup>1</sup> to the right of the standard name and/or the measure.

Figure 16. School Performance on Test Report: Performance by Roster Tab with Expanded Reporting Category Section

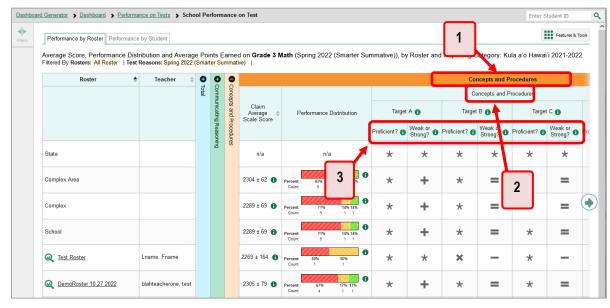

 Table 7. School Performance on Test Report: Performance by Roster Tab: Reporting Category Section

 Elements

| # | Element                                                     |
|---|-------------------------------------------------------------|
| 1 | Cluster header within a reporting category                  |
| 2 | Standard header within the cluster column                   |
| 3 | Proficient and Weak or Strong? measures within the standard |

Each standard column consists of sub-columns displaying performance measures:

- **Proficient:** This column displays icons indicating whether students have on average attained proficiency in the standard.
- Weak or Strong?: You may want to identify strengths and weaknesses in different standards within the reporting category so you can focus instruction on very specific areas where improvement is needed. This column displays icons indicating how students' average performance on the standard compares with their average performance on the overall test. Note that these icons indicate only relative performance and not proficiency.

#### Legend for "Proficient?" Column:

| 1 | Performance is above the Proficiency Standard. |
|---|------------------------------------------------|
| Θ | Performance is near the Proficiency Standard.  |

| × | Performance is below the Proficiency Standard.                                                                                                    |
|---|----------------------------------------------------------------------------------------------------|
| * | Insufficient Information (this indicates there are not enough student responses within the roster/school/etc to calculate meaningful data for a target). |

Legend for "Weak or Strong?" Column:

| + | Performance is better than on the rest of the test as a whole.                                                                                           |
|---|----------------------------------------------------------------------------------------------------|
| = | Performance is similar to performance on the test as a whole.                                                                                            |
| — | Performance is worse than on the rest of the test as a whole.                                                                                            |
| * | Insufficient Information (this indicates there are not enough student responses within the roster/school/etc to calculate meaningful data for a target). |

**Note**: The most granular level of target reporting is at the roster level. A target report of a roster with less than 10 students could be generated but may display insufficient information (\*) for a majority of the targets. Having at least 10 students in a roster is recommended to generate meaningful results, although insufficient information (\*) may still be displayed for some targets.

To learn more about these measures and the symbols they use, click the more information button <sup>1</sup> to the right of each measure. Additional information specifically for Smarter Balanced Summative Assessment target reports is also found in the *Smarter Balanced Target Report Fact Sheet*, available in the <u>Reporting Resources</u> section on the AlohaHSAP.org portal.

## How to View and Interpret Writing Dimension Measures

Aggregate test results for some assessments may also include a **Writing Dimensions** section to the right of the expandable sections in the report table. You can expand it by clicking the vertical bar, just as with the reporting category sections. This section helps you understand how students performed on different aspects of writing.

The Writing Dimensions section (see Figure 17) contains the following under the Essay header:

- Essay type. For example, Informational, Narrative, and Opinion.
  - Writing dimension within the essay type, as listed in item rubrics. For example, Conventions, Evidence/Elaboration, and Organization/Purpose.
    - Point value. A sub-column for each possible item point value for the writing dimension.
       Each point value sub-column displays the percentage of students who earned that number of points.

For each dimension, the lowest **v** and highest **k** point values are sometimes highlighted and marked with arrow icons in the rows with the highest percentages. This allows you to quickly identify groups of students who are performing well and those who may need additional support.

Note that highlighting and arrow icons do not appear where they are not useful. A report containing only one row of data does not have them, and neither does a row in which the percentages are "n/a" or are all the same.

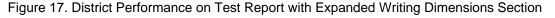

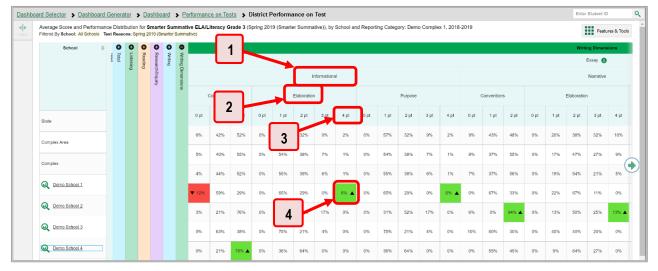

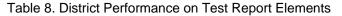

| # | Element                                                                             |
|---|-------------------------------------------------------------------------------------|
| 1 | Essay type header                                                                   |
| 2 | Writing dimension header                                                            |
| 3 | Point value                                                                         |
| 4 | Cell with the highest percentage earning the highest point value for this dimension |

To learn about the highlighting and arrow icons, click the more information button ① in the Essay header. A legend expands, as in Figure 18.

## Figure 18. District Performance on Test Report with Expanded Writing Dimensions Section and Expanded Legend

| School          | ÷ (    | 0  | 0       | 0 0      |         |       |            |      |      |      |             |             |      |      |      |         |      |      |      |            |       |                       |                                                                               | Writi                                      | ng Dimen                   |
|-----------------|--------|----|---------|----------|---------|-------|------------|------|------|------|-------------|-------------|------|------|------|---------|------|------|------|------------|-------|-----------------------|-------------------------------------------------------------------------------|--------------------------------------------|----------------------------|
|                 | I CHAI | 2. | Reading | Resear   | Writing |       |            |      |      |      |             |             |      |      |      |         |      |      |      |            |       |                       |                                                                               |                                            | Essay                      |
|                 |        | Ðu | 9       | ch/Inqui | Dimensi |       |            |      |      |      | l           | nformationa |      |      |      |         |      |      |      |            |       |                       | Points Ea                                                                     |                                            |                            |
|                 |        |    |         | ~        | ons     |       | Convention | 5    |      |      | Elaboratior | 1           |      |      |      | Purpose |      |      |      | Convention | who   | obtained<br>ension    | cates the p<br>each point                                                     | value on ei                                | or students<br>ach writing |
| State           |        |    |         |          |         | 0 pt  | 1 pt       | 2 pt | 0 pt | 1 pt | 2 pt        | 3 pt        | 4 pt | 0 pt | 1 pt | 2 pt    | 3 pt | 4 pt | 0 pt | 1 pt       | 2     | stud<br>roste<br>high | se cells indi<br>ients, on thi<br>en/school/di<br>nest percer<br>aining the l | s page, in<br>strict that h<br>stage of st | your<br>ave the<br>udents  |
|                 |        |    |         |          |         | 6%    | 42%        | 52%  | 0%   | 57%  | 32%         | 9%          | 2%   | 0%   | 57%  | 32%     | 9%   | 2%   | 9%   | 43%        | 4     | for a<br>com          | particular<br>pared to oth<br>ar/school/di                                    | writing dim<br>her groups                  | ension                     |
| Complex Area    |        |    |         |          |         | 5%    | 40%        | 55%  | 0%   | 54%  | 38%         | 7%          | 1%   | 0%   | 54%  | 38%     | 7%   | 1%   | 8%   | 37%        | 5     | stud<br>roste         | se cells indi<br>ients, on thi<br>er/school/di                                | s page, in strict that h                   | your<br>ave the            |
| Complex         |        |    |         |          |         | 4%    | 44%        | 52%  | 0%   | 55%  | 38%         | 6%          | 1%   | 0%   | 55%  | 38%     | 6%   | 1%   | 7%   | 37%        | 5     | obta<br>for a<br>com  | nest percer<br>ining the l<br>a particular<br>pared to other                  | owest poi<br>writing dim<br>her groups     | nt value<br>ension         |
| Q Demo School 1 |        |    |         |          |         | ▼ 12% | 59%        | 29%  | 0%   | 65%  | 29%         | 0%          | 6% 🔺 | 0%   | 65%  | 29%     | 0%   | 6% 🔺 | 0%   | 67%        | L     | roste                 | er/school/di                                                                  | strict.                                    |                            |
| Q Demo School 2 |        |    |         |          |         | 3%    | 21%        | 76%  | 0%   | 31%  | 52%         | 17%         | 0%   | 0%   | 31%  | 52%     | 17%  | 0%   | 6%   | 0%         | 94% 🔺 | 0%                    | 13%                                                                           | 50%                                        | 25%                        |
| Demo School 3   |        |    |         |          |         | 0%    | 63%        | 38%  | 0%   | 75%  | 21%         | 4%          | 0%   | 0%   | 75%  | 21%     | 4%   | 0%   | 10%  | 60%        | 30%   | 0%                    | 40%                                                                           | 40%                                        | 20%                        |

#### How to Access Test Results for an Individual Class (Roster)

Prior sections explained how to access test results for all your classes (rosters). To view results for one specific class, click the name of a class that appears in the first column of the report (or  $\bigcirc$  beside it). The class results listed by student appear (see Figure 19).

| ▶<br>ters | Score, Performance and Poi<br>10.27.2022, by Student and<br>Filtered By Rosters: All Roster | Reporting Ca | itego | ry: 2021-2022 |                                    | ive)) | ) of DemoRoster         | Features & Tools |  |
|-----------|---------------------------------------------------------------------------------------------|--------------|-------|---------------|------------------------------------|-------|-------------------------|------------------|--|
|           | Student 🔶                                                                                   | Student ID ≑ |       |               | Total                              | •     | 0                       |                  |  |
|           |                                                                                             |              | Total | Scale Score 🜲 | Performance                        | ¢     | Concepts and Procedures |                  |  |
|           | State                                                                                       |              |       | n/a           | n/a                                |       | ocedures                |                  |  |
|           | Complex Area                                                                                |              |       | 2320 ± 52 🚯   | Percent 63% 25% 13%<br>Count 5 2 1 | Ð     |                         |                  |  |
|           | Complex                                                                                     |              |       | 2305 ± 58 🚯   | Percent 71% 14% 14%<br>Count 5 1 1 | Ð     |                         |                  |  |
|           | School                                                                                      |              |       | 2305 ± 58 🚯   | Percent 71% 14%14%<br>Count 5 1 1  | Ð     |                         |                  |  |
|           | My Students                                                                                 |              |       | 2310 ± 68 🊯   | Percent 67% 17% 17%<br>Count 4 1 1 | Ð     |                         |                  |  |
|           | Boez, Fday                                                                                  | 9999990690   |       | 2118 ± 87 🚯   | Level 1                            | )     |                         |                  |  |
|           | Q Castiglione, Rory                                                                         | 8888880011   |       | 2382 ± 30 🚯   | Level 2                            |       |                         |                  |  |
|           | Q Demo, Student                                                                             | 9999710367   |       | 2355 ± 25 🚯   | Level 1                            |       |                         |                  |  |

Figure 19. School-Level User View: Roster Performance on Test Report

# How to See How Well Students in Your Class (Roster) Performed in Each Area of the Test

You can compare the performance of your students in each area of the test using the reporting category sections, as shown in Figure 20. Click the vertical section bar to expand each section.

Figure 20. School-Level User View: Roster Performance on Test Report with Expanded Reporting Category Section

| <u>Dashboa</u> | rd Generator 🗲 Dashboard 🗲 Pe                                                               | erformance on T                   | <u>ests</u> | My Students'   | Performance on Test > Roster P     | erform                  | ance on Test           |                | Enter Student ID | ٩ |
|----------------|---------------------------------------------------------------------------------------------|-----------------------------------|-------------|----------------|------------------------------------|-------------------------|------------------------|----------------|------------------|---|
| Hiters         | Score, Performance and Poi<br>10.27.2022, by Student and<br>Filtered By Rosters: All Roster | Reporting Ca                      | ategor      | ry: 2021-2022  |                                    | ve)) of                 | f DemoRoster           |                | Features & Tools | ^ |
|                | Student 🔶                                                                                   | Student ID $\mbox{\ensuremath{}}$ |             |                | Total                              | 0                       | Concepts and P         | rocedures      |                  |   |
|                |                                                                                             |                                   | Total       | Scale Score \$ | Performance                        | Concepts and Procedures | Performar              | nce 🎄          |                  |   |
|                | State                                                                                       |                                   |             | n/a            | n/a                                | ocedures                | n/a                    |                |                  |   |
|                | Complex Area                                                                                |                                   |             | 2320 ± 52 🚯    | Percent 63% 25% 13%<br>Count 5 2 1 |                         | Percent 63%<br>Count 5 | 25% 13%<br>2 1 |                  |   |
|                | Complex                                                                                     |                                   |             | 2305 ± 58 🊯    | Percent 71% 14%14%<br>Count 5 1 1  |                         | Percent 71%<br>Count 5 | 14%14%<br>1 1  |                  |   |
|                | School                                                                                      |                                   |             | 2305 ± 58 🊯    | Percent 71% 14%14%<br>Count 5 1 1  |                         | Percent 71%<br>Count 5 | 14% 14%<br>1 1 |                  |   |
|                | My Students                                                                                 |                                   |             | 2310 ± 68 🊯    | Percent 67% 17% 17%<br>Count 4 1 1 |                         | Percent 67%<br>Count 4 | 17% 17%<br>1 1 |                  |   |
|                | 😡 <u>Boez, Fday</u>                                                                         | 9999990690                        |             | 2118 ± 87 🚯    | Level 1                            |                         | Below Stan             | ndard          |                  |   |
|                | Q Castiglione, Rory                                                                         | 8888880011                        |             | 2382 ± 30 🚯    | Level 2                            |                         | At/Near Sta            | ndard          |                  |   |
|                | Demo, Student                                                                               | 9999710367                        |             | 2355 ± 25 🚯    | Level 1                            |                         | Below Stan             | ndard          |                  |   |

# For School- and District-Level Users: How to View Test Results for a School on a Particular Test

You can view test results for all the students in a school on a particular test. This gives you a high-level look at how the school is performing.

#### How to Access Test Results for a School

#### School-level users:

- **1.** Generate a dashboard and click a test group name (or  $\bigcirc$  beside it) as shown in Figure 8.
- 2. Click a test name (or Q beside it) in the table of assessments, as shown in <u>Figure 11</u>. The School Performance on Test report appears.

#### **District-level users:**

- **1.** Generate a dashboard and click a test group name (or  $\bigcirc$  beside it) as shown in Figure 8.
- 2. Click a test name (or Q beside it) in the table of assessments, as shown in Figure 12. A table listing test results by school appears.

**3.** Click the name of the school (or Q beside it) for which you would like to see results. The test results for the school appear.

Note that district-level users can also access the test results from a school directly from the Performance on Tests report, by first filtering by school. See the section For District-Level Users: How to Filter Schools to Display.

The **Performance by Roster** tab is open by default, as in Figure 21.

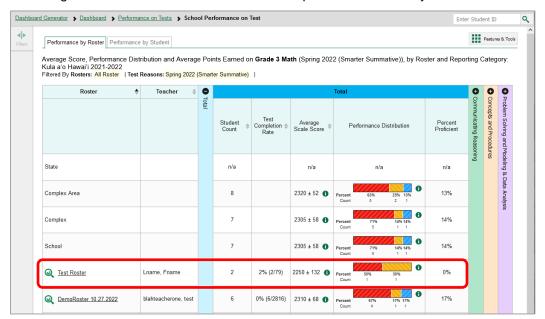

Figure 21. School Performance on Test Report: Performance by Roster Tab

#### How to See Which Classes (Rosters) Performed Well on This Assessment

In the **Performance by Roster** tab, look at the Performance Distribution column and click the header of the score column to sort by score (see Figure 22). Rosters with a high average scale score, and with a high percentage of students performing at or above proficient in the performance distribution bar, performed well on the assessment. If certain classes (rosters) performed consistently well, you could use them as a model for the classes with lower performance.

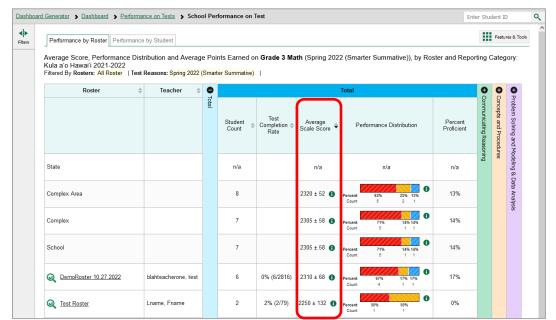

Figure 22. School Performance on Test Report: Performance by Roster Tab with Table Sorted by Score

# For District-Level Users: How to View Test Results for a District on a Particular Test

You can view test results for a district on a particular test. This gives you a high-level view of how the district is performing.

#### How to Access Test Results for a District

- **1.** Generate a dashboard and click a test group name (or  $\bigcirc$  beside it) as shown in Figure 8.
- 2. Click a test name (or 4 beside it) in the table of assessments, as shown in Figure 12. The District Performance on Test report appears, listing schools in the district (see Figure 23).

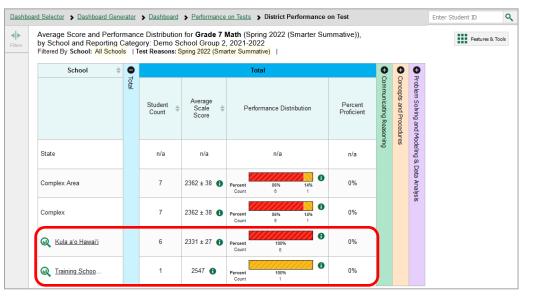

#### Figure 23. District Performance on Test Report

#### How to See Which Schools in the District Performed Well on This Assessment

Look at the score column and/or Performance Distribution column, and click the score column to sort by it (as in Figure 24).

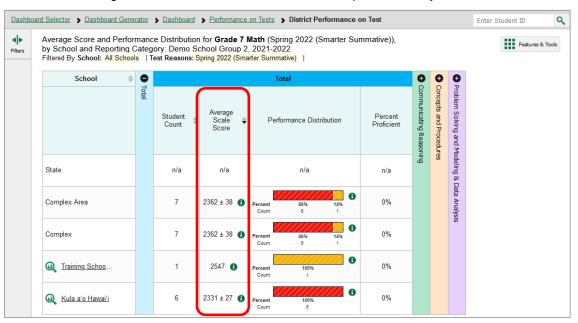

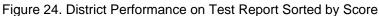

## How to See How Well Schools in the District Performed in Each Area of the Test

Click the vertical section bars to expand the reporting category sections (as in Figure 25).

| Filtered By School: All | g Categor                 | y: De                   | mo So          | chool Group 2             |                     |              | cumuro,       | // - /             |               |                    |               | Features 8         |
|-------------------------|---------------------------|-------------------------|----------------|---------------------------|---------------------|--------------|---------------|--------------------|---------------|--------------------|---------------|--------------------|
| School                  | <ul> <li>Total</li> </ul> | 0                       | 00             |                           |                     |              |               |                    |               |                    |               |                    |
|                         | <u>a</u>                  | Communicating Reasoning | Concepts and F | Claim<br>Average<br>Scale | Performance         | Distribution | Target        | A 🚯                | Target        | в 🚯                | Target        | с 🚯                |
|                         |                           | g Reason                | and Procedures | Score                     |                     |              | Proficient? 🚯 | Weak or<br>Strong? | Proficient? 🚯 | Weak or<br>Strong? | Proficient? 🚯 | Weak or<br>Strong? |
| State                   |                           | ing                     | es             | n/a                       | n/:                 | а            | *             | *                  | *             | *                  | *             | *                  |
| Complex Area            |                           |                         |                | 2312 ± 52 🚯               |                     | 10%<br>7     | ×             | _                  | ×             | =                  | ×             | =                  |
| Complex                 |                           |                         |                | 2312 ± 52 🚯               |                     | 10%<br>7     | ×             | -                  | ×             | =                  | ×             | =                  |
| 😡 Kula a'o Hawai'i      |                           |                         |                | 2280 ± 48 🚯               |                     | 10%<br>8     | ×             | -                  | ×             | =                  | ×             | =                  |
| M Training Schoo        |                           |                         |                | 2505 🚯                    | Percent 10<br>Count | 10%          | *             | *                  | *             | *                  | *             | *                  |

Figure 25. District Performance on Test Report with Expanded Reporting Category Section

## How to Track Student Performance Over Time

You can view your students' performance over time across multiple related assessments. This lets you see how students' performance has improved or declined.

Each Longitudinal Report displays performance data for one of the following:

- A group of students who have completed every assessment available in the report. If you are a district- or school-level user, note that a certain percentage of students must have taken *all* the related assessments in order for you to generate a Longitudinal Report. Teachers have the option of adjusting the pool of students, tests, and test reasons.
- An individual student (see Figure 26).

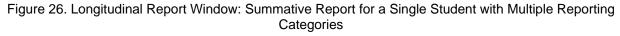

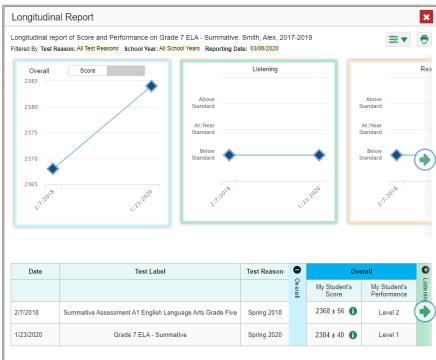

#### How to Access a Longitudinal Report Comparing Related Assessments

If the student(s) in your test results have completed the same assessment across consecutive years, the **Build Longitudinal Report** button allows you to access a Longitudinal Report in the reports for any of those assessments. If the students have not completed multiple related assessments, then no Longitudinal Report is available. Some examples of situations where no Longitudinal Report is available include Grade 3 students who are completing summative testing for the first time, and HSA Science students who are not tested in consecutive years.

Click the **Build Longitudinal Report** button 🔗 in the **Features & Tools** menu **III**.

The *Longitudinal Report* window appears. Depending on your role and the number of students in the report, it may display a report options page rather than the Longitudinal Report itself.

- Teachers only: If the test results you're looking at are for multiple students, a table appears with a column for each test (see <u>Figure 27</u>). This table does not appear if you're looking at an individual student.
  - A sub-column appears for each test reason (a category of test, or, for a summative, a test window).
  - The cells in the columns display checkmarks to indicate which students completed which test/test reason combinations.

| Longitudinal Report<br>Generate Report | Mark the checkboxes for the tests you v<br>click Generate Report. The Longitudina<br>for students who completed every test y<br>students highlighted in the table below) | I Report will only show data<br>you chose to include (the |
|----------------------------------------|----------------------------------------------------------------------------------------------------|-----------------------------------------------------------|
| Students Selected: 4                   | Grade 3 Math                                                                                                    | Grade 4 Math                                              |
| Test Reason                            | 2019-2020 Year                                                                                                    | Posttest                                                  |
| Bartley, O'Conners (9910050            | ~                                                                                                    | ~                                                         |
| Doe, John (991005263)                  | ~                                                                                                    | ~                                                         |
| Delage, Suzanne (991006826)            | ~                                                                                                    |                                                           |
| Doe, Jane (120230013)                  | ~                                                                                                    | ~                                                         |
|                                        |                                                                                                    |                                                           |

Figure 27. Teacher View: Longitudinal Report Window: Detailed Report Options Page

- Mark the checkbox for each test/test reason combination you wish to include in the report. Mark the **Test Reason** checkbox on the left to include all, or clear it to remove all. The test opportunities that will be included are highlighted in yellow.
- If you're viewing report options, click Generate Report at the top of the window to view the Longitudinal Report. (You can modify your selections and regenerate the report later using the Change Selections button <a>.)</a>

#### How to View Students' Overall Performance on These Assessments Over Time

Look at the graph in the upper-left corner of the Longitudinal Report (see <u>Figure 28</u>). It shows the scores or performance levels of the student(s) each time they took the test(s).

Score data are plotted along a line.

Figure 28. Longitudinal Report Window: Summative Report for a Single Student with Multiple Reporting Categories

| -              | report of Score and Per<br>t Reasons: All Test Reason: |             |         |                       | onners, 2018<br>7/20/2020   |               |                    |               | Filte | rs 🔻 🖶             |
|----------------|--------------------------------------------------------|-------------|---------|-----------------------|-----------------------------|---------------|--------------------|---------------|-------|--------------------|
| Overall<br>830 | Score                                                  |             |         |                       | Space Sciences              | ۱ſ            |                    | Life Sciences |       |                    |
| 825            | •                                                      |             |         | Above<br>Mastery      |                             | Н             | Above<br>Mastery   |               |       | Above<br>Mastery   |
| 820            |                                                        |             |         | At/Near<br>Mastery    |                             | Н             | At/Near<br>Mastery |               |       | At/Near<br>Mastery |
| 815            |                                                        |             |         | Below<br>Mastery      | *                           | Н             | Below<br>Mastery   | <b></b>       |       | Below<br>Mastery   |
| 810            | AITIZONS AITI                                          | 2019        |         | AITTIA                | <sup>بې</sup> 2             |               |                    | AITING AITING |       | -                  |
| Date           | Test Label                                             | Test Reason | •       |                       | Overall                     | 0             | 0                  |               |       |                    |
|                |                                                        |             | Overall | My Student's<br>Score | My Student's<br>Performance | Life Sciences | Physical Sciences  |               |       |                    |
|                | G8 SCI Summative                                       | Unassigned  |         | 827 ± 56 🚯            | Does Not Meet Standard      | ences         | ISden              |               |       |                    |
| 17/2019        |                                                        |             |         |                       |                             |               | 8                  |               |       |                    |

Table 9. Longitudinal Report Window Elements

| # | Element                              |
|---|--------------------------------------|
| 1 | Overall performance graph            |
| 2 | Overall performance section of table |

Performance level data are shown either the same way or, for multiple students, in performance distribution bars.

Mouse over the data points in a line graph or the sections in a bar to get more information.

Alternatively, in the table at the bottom of the report, look at the **Overall** section.

## How to Switch Between Score Data and Performance Level Data

When a graph offers both score and performance level data, a toggle bar appears at the top of it, as in <u>Figure 29</u>. Click the toggle to switch. You may want to do this if you find performance level data easier to read, or if you prefer the precision of score data. Sometimes a test includes only one type of data.

Figure 29. Longitudinal Report Window: Summative Report for a Single Student with Multiple Reporting Categories

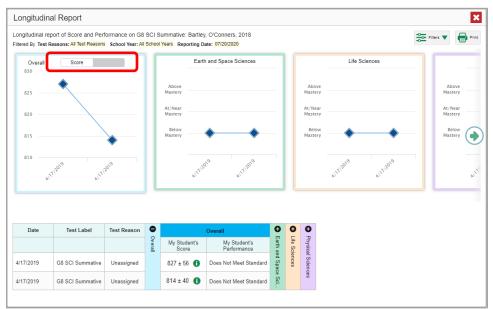

## How to See Students' Performance in Different Areas Over Time

Look at the reporting category graphs to the right of the overall performance graph, or look at the expandable reporting category sections in the table at the bottom (see <u>Figure 29</u>). Here, you can see at a glance how students are improving or declining in each area, and you can compare their trajectories in different areas.

## How to Modify the Test Groupings You've Selected

If you are a teacher and generated the report from the report options page, click the **Change Selections** button  $\frown$  in the upper-right corner of the window. The report options page reappears, allowing you to change your selection of tests and test reasons as well.

## How to Filter Test Opportunities to Show Some and Not Others

You may want to filter a Longitudinal Report in order to focus on some test opportunities and not others.

Note that filtering tests may affect the set of students whose data are included in the report.

 Open the Filters menu at the upper-right corner and select the filter options you prefer from the drop-down lists (see Figure 30).

Figure 30. Longitudinal Report Window: Summative Report for a Single Student with Multiple Reporting Categories and with Expanded Filter Menu

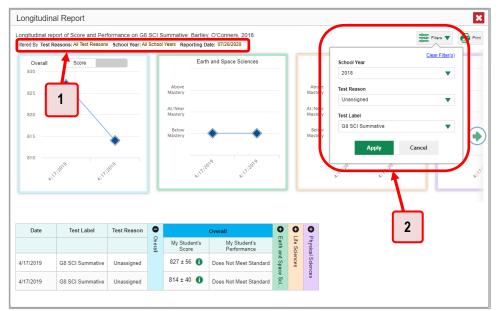

Table 10. Longitudinal Report Window Elements

| # | Element                                                                                         |
|---|-------------------------------------------------------------------------------------------------|
| 1 | Row of filter details below the report header                                                   |
| 2 | Open filter menu with filters for school year, test reason (test window), and test label (name) |

 You may want to filter by a particular school year or years. Note that years are not calendar years. "2021" refers to the 2021–2022 school year. By default, Longitudinal Reports show data for all years.

Longitudinal Reports can show student performance from a time when the students were not yet associated with you. For example, if you are a seventh-grade teacher, you can use these reports to view your current students' performance on last year's sixth-grade tests.

- You can filter by test reason, but for summative assessments, test reasons are the same as test windows and are not useful.
- Finally, you may find that certain individual tests are less relevant than others. In that case, you can use the **Test Label** options to deselect the names of the tests you don't want to see.
- 2. Click Apply.

3. *Optional*: To revert all filters to their defaults, open the Filters menu 🚞 again and click Clear Filters. Click Apply.

A row of filter details appears below the report header, as in Figure 30, showing the test reasons and school years included in the report.

## How to View Test Results Broken Down by Demographic Sub-Groups

You can use the **Breakdown By** button **b** in the **Features & Tools** menu **iii** to compare performance between different demographic sub-groups. This button is available for most aggregate test results.

#### How to View Test Results Broken Down by Demographic Sub-Groups

To view test results broken down by demographic sub-groups, do the following:

1. Click **Breakdown By** in the **Features & Tools** menu **.** The **Breakdown Attributes** window opens (see Figure 31).

Figure 31. My Students' Performance on Test Report: Performance by Student Tab: Breakdown Attributes Window

| Breakdown Attributes             | 5              |
|----------------------------------|----------------|
| Select up to three options       |                |
| Disability                       | Disadvantaged  |
|                                  | Enrolled Grade |
| Ethnicity                        | Gender         |
| Migrant Status                   |                |
| Include unspecified values Apply | s 2<br>Cancel  |

Table 11. Breakdown Attributes Window Elements

| # | Element                           |
|---|-----------------------------------|
| 1 | Demographic options               |
| 2 | Include unspecified values option |

2. Select up to three student demographic categories.

There is also an Include unspecified values checkbox, explained below:

- Some students who complete tests do not have specific demographic information in the Test Information Distribution Engine (TIDE). These students are considered to have unspecified values.
- To include data for these students, mark the checkbox.
- 3. Click Apply.

Data for each sub-group selected are displayed in the report (see <u>Figure 32</u>). Please see <u>Table 12</u> for a list of the breakdown attributes and labels for the demographic sub-groups available in CRS.

Dashboard Generator > Dashboard > Performance on Tests > My Students' Performance on Test > Breakdown Enter Student ID ٩ Breakdown of Grade 3 Math (Spring 2022 (Smarter Summative)) by Roster by Ethnicity: 2021-2022 Filtered By Rosters: All Roster | Test Reasons: Spring 2022 (Smarter Summative) | ♠ Features & Tools 0 0 0 Breakdowr 0 Total Tota Concepts and Procedures roblem Solving and Modeling & Data Analysis cating Ke View Details Student Count Average Scale Score Percent Proficient Performance Distribution Ethnicity ioning 0 6 2310 ± 68 🚯 17% All  $\square$ Hawaii Pacific Islande 1 2118 🚯 0% 6 2355 🚯 Hispanic 1 0% 0 Two or More Races 1 2234 🚯 0%  $\square$ African American 1 2190 🚯 0% 6 Asian/Pacific Islander 2 2482 ± 100 🚯 50%

Figure 32. Demographic Breakdown of a My Students' Performance on Test Report

| Table 12. Demographic Breakdown Attributes: Labels and | Definitions |
|--------------------------------------------------------|-------------|
|--------------------------------------------------------|-------------|

| Category   | Breakdown Attribute Label          | Definition                    |
|------------|------------------------------------|-------------------------------|
| Disability | 01 – Autism                        | Autism                        |
|            | 02 – Deaf-Blindness                | Deaf-Blindness                |
|            | 03 – Deafness                      | Deafness                      |
|            | 04 – Developmental Delay (Age 3-5) | Developmental Delay (Age 3-5) |
|            | 05 – Developmental Delay (Age 6-8) | Developmental Delay (Age 6-8) |
|            | 06 – Emotional Disturbance         | Emotional Disturbance         |
|            | 07 – Hearing Impaired              | Hearing Impaired              |
|            | 08 – Mental Retardation            | Mental Retardation            |
|            | 09 – Multiple Disability           | Multiple Disability           |
|            | 10 – Orthopedic Impairment         | Orthopedic Impairment         |

| Disability (cont.)                 | 11 – Other Health Impairment                  | Other Health Impairment                              |  |  |
|------------------------------------|-----------------------------------------------|------------------------------------------------------|--|--|
|                                    | 12 – Specific Leaning Disability              | Specific Learning Disability                         |  |  |
|                                    | 13 – Speech/Language Impairment               | Speech/Language Impairment                           |  |  |
|                                    | 14 – Traumatic Brain Injury                   | Traumatic Brain Injury                               |  |  |
|                                    | 15 – Visual Impairment including<br>Blindness | Visual Impairment including<br>Blindness             |  |  |
|                                    | 16 – Autism Spectrum Disorder                 | Autism Spectrum Disorder                             |  |  |
|                                    | 17 – Other Health Disability                  | Other Health Disability                              |  |  |
|                                    | 18 – Speech or Language Disability            | Speech or Language Disability                        |  |  |
|                                    | 19 – Intellectual Disability                  | Intellectual Disability                              |  |  |
|                                    | 20 – Visual Disability Incl. Blindness        | Visual Disability Incl. Blindness                    |  |  |
|                                    | 21 – Hard of Hearing                          | Hard of Hearing                                      |  |  |
|                                    | 21 – Orthopedic Disability                    | Orthopedic Disability                                |  |  |
| Disadvantaged*                     | 1                                             | Free - Eligible                                      |  |  |
| (Lunch Status as<br>related to the | 2                                             | Reduced - Eligible                                   |  |  |
| National School<br>Lunch Program)  | С                                             | Certified by the Hawaii Department of Human Services |  |  |
|                                    | F                                             | Free                                                 |  |  |
|                                    | R                                             | Reduced                                              |  |  |
| ELL                                | No                                            | The student is not an English<br>Language Learner.   |  |  |
|                                    | Yes                                           | The student is an English<br>Language Learner.       |  |  |
| Enrolled Grade                     | Grade 00                                      | Home Schooled                                        |  |  |
|                                    | Grade KG                                      | Kindergarten                                         |  |  |
|                                    | Grade 01                                      | Grade 1                                              |  |  |
|                                    | Grade 02                                      | Grade 2                                              |  |  |
|                                    | Grade 03                                      | Grade 3                                              |  |  |
|                                    | Grade 04                                      | Grade 4                                              |  |  |
|                                    | Grade 05                                      | Grade 5                                              |  |  |
|                                    | Grade 06                                      | Grade 6                                              |  |  |
|                                    | Grade 07                                      | Grade 7                                              |  |  |
|                                    | Grade 08                                      | Grade 8                                              |  |  |
|                                    | Grade 09                                      | Grade 9                                              |  |  |

| Enrolled Grade | Grade 10                       | Grade 10                              |  |
|----------------|--------------------------------|---------------------------------------|--|
| (cont.)        | Grade 11                       | Grade 11                              |  |
|                | Grade 12                       | Grade 12                              |  |
|                | Grade 31 – 34                  | *Other                                |  |
| Ethnicity      | African American               | African American                      |  |
|                | American Indian/Alaskan Native | American Indian/Alaskan Native        |  |
|                | Asian/Pacific Islander         | Asian/Pacific Islander                |  |
|                | Declined to Report             | Declined to Report                    |  |
|                | Hawaii Pacific Islander        | Hawaii Pacific Islander               |  |
|                | Hispanic                       | Hispanic                              |  |
|                | Multi-Racial                   | Multi-Racial                          |  |
|                | White                          | White                                 |  |
| Gender         | Female                         | Female                                |  |
|                | Male                           | Male                                  |  |
| Migrant Status | No                             | Student does not have migrant status. |  |
|                | Yes                            | Student has migrant status.           |  |

\*Please contact the Assessment Section if you have any questions about the demographic breakdown attributes.

## How to View Test Results for a Particular Demographic Sub-Group or Combination

When viewing test results broken down by sub-groups, go to the row for the demographic combination you want to view and click the view button  $\square$  in the View Details column on the left (see Figure 32).

A window opens, displaying detailed results for that combination. The report table is now laid out the same way as the original report, before you viewed it broken down by sub-groups (see Figure 33).

Figure 33. Demographic Combination Breakdown Window (from My Students' Performance on Test Report)

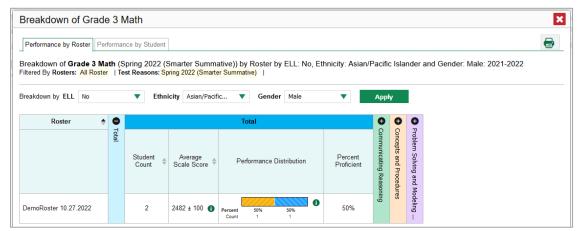

At the top of the report table are filter menus for each demographic category you chose. To change the demographic combination displayed, use the filters to select the demographic sub-groups you want to see and click **Apply**. The new combination is displayed.

You can use this window to get an in-depth look at specific groups of students. For example, you may want to determine which classes (rosters) have the highest-performing girls in the first grade.

# How to View Test Results for Individual Students

You can find out how well an individual student understands the material covered on a specific completed assessment. You can also view a report for all the assessments a student has taken.

**Note**: Due to the constraints of the SY 2022-2023 shortened summative blueprint for the Smarter Balanced ELA and Math assessments in Hawaii, student claim or target information is only available for claim 1 results for Math and claims 1 and 2 results for ELA at the individual student level. This user guide provides instructions and figures (examples) showing how to access this information for SY 2022-2023 aggregates, and for all claims in past years' Smarter Balanced summative assessments at the student level, such as SY 2018-2019.

## How to Access Test Results for an Individual Student on a Particular Test

## Teachers and school-level users:

**1.** Generate a dashboard and click a test group name (or  $\bigcirc$  beside it) as shown in Figure 8.

- 2. Click a test name (or Q beside it) in the table of assessments, as shown in Figure 11. A page of test results appears.
- 3. Select the Performance by Student tab.
- **4.** Click the name of an individual student (or  $\bigcirc$  beside it) in the report. The Student Performance on Test report appears (see Figure 34).

#### **District-level users:**

- **1.** Generate a dashboard and click a test group name (or  $\bigcirc$  beside it) as shown in Figure 8.
- 2. Click a test name (or Q beside it) in the table of assessments, as shown in Figure 12. A page of test results by school appears.
- 3. Click a school name (or  $\bigcirc$  beside it). The School Performance on Test report appears.
- 4. Perform the same steps as teachers and school-level users, starting at step 3.

Dashboard Generator > Dashboard > Performance on Tests > My Students' Performance on Test > Student Performance on Test Enter Student ID ٩ Score, Performance and Points Earned on Grade 3 Math (Spring 2022 (Sma ative)) of , 2 Features & Tools by Student and Reporting Category: 2021-2022 Filtered By Rosters: All Roster | Test Reasons: Spring 2022 (Smarter Summative) Student ID 0 Student **Fotal** ota Scale Score Performance State n/a n/a Complex Area 2320 ± 52 🚯 Complex 2305 + 58 1 School 2305 ± 58 🖪 Mv Students 2310 ± 68 🚯 17% 17% 9999710367 Demo Student 2355 ± 25 🚯 l evel 1

Figure 34. Teacher View: Student Performance on Test Report

Table 13. Teacher View: Student Performance on Test Report Elements

| # | Element                                             |
|---|-----------------------------------------------------|
| 1 | Row of data for the student                         |
| 2 | Reporting category section bar(s) (click to expand) |

You can view the student's performance in each area of the test using the reporting category sections, which you can click to expand (see Figure 34).

## How to View a Report for All the Assessments a Student Has Completed Over Time

The Student Portfolio Report allows you to view all the assessments an individual student has completed over time.

To access this report, enter the student's SSID in the search field in the upper-right corner and click (see <u>Figure 35</u>). (When you are viewing the Dashboard Generator and data are available, the same field appears to the right of the dashboard generation controls.) The Student Portfolio Report appears (see <u>Figure 36</u>).

| Assessment Name                                                                                 | \$             | Test Group           | Test Grade | Test Reason 👙                         | Student Count \$ | Average<br>Score \$ | Performance Distribution              | Date Last<br>Taken |
|-------------------------------------------------------------------------------------------------|----------------|----------------------|------------|---------------------------------------|------------------|---------------------|---------------------------------------|--------------------|
| Grade 5 Math                                                                                    | ÷              | Smarter<br>Summative | 5          | Spring 2022<br>(Smarter<br>Summative) | 5                | 2296 ± 50 🚯         | Percent 80% 20% Count 4 1             | 05/04/2022         |
| Grade 3 Math                                                                                    | \$             | Smarter<br>Summative | 3          | Spring 2022<br>(Smarter<br>Summative) | 6                | 2310 ± 68 🚯         | Percent 6755 1755 1775<br>Count 4 1 1 | 03/09/2022         |
| Grade 8 Math                                                                                    | *              | Smarter<br>Summative | 8          | Spring 2022<br>(Smarter<br>Summative) | 4                | 2274 ± 55 🚯         | Percent 100%<br>Count 4               | 12/08/2021         |
| Grade 6 Math                                                                                    | <b>*</b>       | Smarter<br>Summative | 6          | Spring 2022<br>(Smarter<br>Summative) | 3                | 2282 ± 10 🚯         | Percent 100%<br>Count 3               | 12/08/2021         |
| My Students Most Recent Assessment of All Rosters Filtered By Rosters: All Roster   Test Reason | is: All Test R | easons               | 2          |                                       |                  |                     | Rows per page: 200 C 4 Items:         |                    |
|                                                                                                 | Student        | Name                 |            | \$                                    | Student ID       | \$                  | Most Recent Assessment 🔶              | Date Taken 🍦       |

Figure 35. Teacher View: Performance on Tests Report

Table 14. Teacher View: Performance on Tests Report Elements

| # | Element               |
|---|-----------------------|
| 1 | Search field for SSID |
| 2 | Student name and SSID |

Teachers can also access this report from the Performance on Tests report by going to the My Students table below the main assessments table and clicking a student's name (or  $\bigcirc$  beside it), also shown in Figure 35.

| Figure 36. | Student | Portfolio | Report |
|------------|---------|-----------|--------|
|------------|---------|-----------|--------|

| Dashboa               | lashboard Generator > Dashboard > Performance on Tests > Student Portfolio Enter Student ID Q |    |                      |            |                                       |                  |           |                |                 |  |  |  |
|-----------------------|-----------------------------------------------------------------------------------------------|----|----------------------|------------|---------------------------------------|------------------|-----------|----------------|-----------------|--|--|--|
| <b>∢</b> ►<br>Filters | Score and Performance, by Assessment and Test Reason: Demo Student, 2021-2022                 |    |                      |            |                                       |                  |           |                |                 |  |  |  |
| 8                     | Assessment Name                                                                               | \$ | Test Group 💠         | Test Grade | Test Reason \$                        | Student<br>Count | Score \$  | Performance \$ | Date<br>Taken ∳ |  |  |  |
| Test<br>Groups        | Grade 3 Math                                                                                  | *  | Smarter<br>Summative | 3          | Spring 2022<br>(Smarter<br>Summative) | 1                | 2355 ± 25 | Level 1        | 11/16/2021      |  |  |  |
| 17<br>School<br>Year  | Grade 3 ELA                                                                                   | \$ | Smarter<br>Summative | 3          | Spring 2022<br>(Smarter<br>Summative) | 1                | 2306 ± 33 | Level 1        | 11/02/2021      |  |  |  |

To view individual test results for this student, click a test name (or  ${}^{\textcircled{}}$  beside it).

## How to Use the Student Portfolio Report to View Only the Tests You're Interested In

You can temporarily filter which tests you want to see in the Student Portfolio Report. You may want to do this, for example, if you are an ELA teacher and you don't want to see a student's math scores. By default, the data for those math assessments appear in the report, but you can exclude them.

| Dashbo               | Dashboard Generator         > Dashboard         > Performance on Tests         > Student Portfolio         Enter Student ID |                        |                      |               |                                       |                  |           |       |         |                  |
|----------------------|----------------------------------------------------------------------------------------------------|------------------------|----------------------|---------------|---------------------------------------|------------------|-----------|-------|---------|------------------|
| <b>↓</b><br>Filters  | Score a                                                                                                    | hance, by Assessment a | and Test Reaso       | on: Demo Stud | ient, 2021-202                        | 2                |           |       |         | Features & Tools |
|                      |                                                                                                    | nent Name 🔶            | Test Group 💠         | Test Grade 💠  | Test Reason \$                        | Student<br>Count | Score \$  | Perfo | rmance  | Date Taken       |
| Test<br>Groups       | <b>Q</b> ≤ 2                                                                                                    | <b>†</b>               | Smarter<br>Summative | 3             | Spring 2022<br>(Smarter<br>Summative) | 1                | 2355 ± 25 | L     | .evel 1 | 11/16/2021       |
| 17<br>School<br>Year | Graue v LLA                                                                                                    | ÷                      | Smarter<br>Summative | 3             | Spring 2022<br>(Smarter<br>Summative) | 1                | 2306 ± 33 | L     | .evel 1 | 11/02/2021       |

Figure 37. Student Portfolio Report

| Table 15. | Student | Portfolio | Report | Elements |
|-----------|---------|-----------|--------|----------|
|-----------|---------|-----------|--------|----------|

| # | Element                                               |
|---|-------------------------------------------------------|
| 1 | Button to expand just the Filters panel               |
| 2 | Button to expand Filters panel and Test Group options |

In the Filters panel on the left side of the Student Portfolio Report (see Figure 37), click either the expand button 
 or the Test Group button 
 The Filters panel expands (see Figure 38).

| Eiguro 20  | Student Portfolio | Doport with | Evpondod | Eilfore Donol  |
|------------|-------------------|-------------|----------|----------------|
| FIGULE SO. |                   | Report with |          | FILLEIS FALLEI |
|            |                   |             |          |                |

| Filters                                                                                              | Score and Performance, by | y Asse | ssment and           | Test Reaso      | n: Demo Stu                           | dent, 2021-         | 2022               |               | Features & Tools |
|----------------------------------------------------------------------------------------------------|---------------------------|--------|----------------------|-----------------|---------------------------------------|---------------------|--------------------|---------------|------------------|
| 👘 🔻 Test Groups                                                                                      | Assessment Name           | ¢      | Test<br>Group ≑      | Test<br>Grade ≑ | Test<br>Reason ≑                      | Student<br>Count \$ | Score \$           | Performance 🝦 | Date<br>Taken ∳  |
| Checkpoint EOC Formative                                                                             | Q Grade 3 Math            | ÷      | Smarter<br>Summative | 3               | Spring 2022<br>(Smarter<br>Summative) | 1                   | 2355 ± 25          | Level 1       | 11/16/2021       |
| HSA     HSA-Alt     HSA-Alt     HSA-Alt Interim     Interim                                          | Grade 3 ELA               | ÷      | Smarter<br>Summative | 3               | Spring 2022<br>(Smarter<br>Summative) | 1                   | 2306 ± 33          | Level 1       | 11/02/2021       |
| Interim Assessment Blocks ((AB)     Interim Comprehensive     Assessment (ICA)     Smarter Summative | 1                         |        |                      |                 |                                       | Rov                 | /s per page: 982 ℃ | 2 Items: 📢    | 1 of 1 🍺         |
| Field Authored                                                                                       |                           |        |                      |                 |                                       |                     |                    |               |                  |
| 17 School Year                                                                                       | 2                         |        |                      |                 |                                       |                     |                    |               |                  |

#### Table 16. Student Portfolio Report Elements

| # | Element                           |
|---|-----------------------------------|
| 1 | Test Group options (all selected) |
| 2 | Apply button and Clear Filters    |

2. Mark as many selections as you like in the **Test Group** section of the **Filters** panel. Tests are organized by test type, subject, and grade.

- 3. Click Apply. The Student Portfolio Report updates to show only data for those tests.
- 4. *Optional*: To revert all filters to their defaults, open the filters panel again and click **Clear Filters**. Click **Apply**. Filters also revert when you log out, switch user roles, or switch systems.

# How to View a Student's Performance on Tests Taken in a Previous School Year or Years

If there are multiple years of data for a student, the Student Portfolio Report can look back at previous years. This gives you a high-level look at the student's progress. Student Portfolio Reports can show student performance from a time when the students were not yet associated with you. For example, if you are a seventh-grade teacher, you can use these reports to view a current student's performance on last year's sixth-grade tests.

On the left side of the page, click either the Filters panel expand button 
 Image: or the school year button
 Image: or the school year button
 Image: or the school year button
 Image: or the school year button
 Image: or the school year button
 Image: or the school year button
 Image: or the school year button
 Image: or the school year button
 Image: or the school year button
 Image: or the school year button
 Image: or the school year button
 Image: or the school year button
 Image: or the school year button
 Image: or the school year button
 Image: or the school year button
 Image: or the school year button
 Image: or the school year button
 Image: or the school year button
 Image: or the school year button
 Image: or the school year button
 Image: or the school year button
 Image: or the school year button
 Image: or the school year button
 Image: or the school year button
 Image: or the school year button
 Image: or the school year button
 Image: or the school year button
 Image: or the school year button
 Image: or the school year button
 Image: or the school year button
 Image: or the school year button
 Image: or the school year button
 Image: or the school year button
 Image: or the school year button
 Image: or the school year button
 Image: or the school year button
 Image: or the school year button
 Image: or the school year button
 Image: or the school year button
 Image: or the school year button
 Image: or the school year button
 Image: or the school year button
 Image: or t

| Dashbo               | ashboard Generator > Dashboard > Performance on Tests > Student Portfolio Enter Student ID Q |              |                   |                      |              |                                       |                     |           |                |                 |  |
|----------------------|----------------------------------------------------------------------------------------------|--------------|-------------------|----------------------|--------------|---------------------------------------|---------------------|-----------|----------------|-----------------|--|
| <b>↓</b><br>Filters  | k                                                                                            | Score and Pe | , by Assessment a | and Test Reaso       | n: Demo Stud | lent, 2021-2022                       | 2                   |           | F              | eatures & Tools |  |
|                      |                                                                                              | Assessment   | ame 🔶             | Test Group 🜲         | Test Grade 💠 | Test Reason \$                        | Student<br>Count \$ | Score \$  | Performance \$ | Date<br>Taken ≑ |  |
| Test<br>Groups       |                                                                                              | Grade 3 Math | <u>*</u>          | Smarter<br>Summative | 3            | Spring 2022<br>(Smarter<br>Summative) | 1                   | 2355 ± 25 | Level 1        | 11/16/2021      |  |
| 17<br>School<br>Year | ŀ                                                                                            | Q Grade 2    | <b>*</b>          | Smarter<br>Summative | 3            | Spring 2022<br>(Smarter<br>Summative) | 1                   | 2306 ± 33 | Level 1        | 11/02/2021      |  |

#### Figure 39. Student Portfolio Report

Table 17. Student Portfolio Report Elements

| # | Element                                                |
|---|--------------------------------------------------------|
| 1 | Button to expand just the Filters panel                |
| 2 | Button to expand Filters panel and school year options |

2. Under School Year, select a year or years (see Figure 40).

Figure 40. Student Portfolio Report with Expanded Filters Panel

| Dashboard Generator > D       | )ashboard                                                                 | Performance on Tests     Student Port | tfolio               |                 |                                       |                  |                           | Enter Student 1 | D <b>Q</b>      |
|-------------------------------|---------------------------------------------------------------------------|---------------------------------------|----------------------|-----------------|---------------------------------------|------------------|---------------------------|-----------------|-----------------|
| Filters                       | Iters Score mance, by Assessment and Test Reason: Demo Student, 2021-2022 |                                       |                      |                 |                                       |                  |                           |                 |                 |
| 💏 🕨 Test Groups               |                                                                           | nt Name 💠                             | Test<br>Group ≑      | Test<br>Grade ≑ | Test<br>Reason ≑                      | Student<br>Count | Score \$                  | Performance \$  | Date<br>Taken ≑ |
| 17 ▼ School Year<br>2021-2022 | J                                                                         | Image: Grade 3 Math     ↓             | Smarter<br>Summative | 3               | Spring 2022<br>(Smarter<br>Summative) | 1                | 2355 ± 25                 | Level 1         | 11/16/2021      |
|                               |                                                                           | € Grade 3 ELA                         | Smarter<br>Summative | 3               | Spring 2022<br>(Smarter<br>Summative) | 1                | 2306 ± 33                 | Level 1         | 11/02/2021      |
| Clear Filters Apply           |                                                                           | 2                                     |                      |                 |                                       | Row              | vs per page: <b>982</b> 0 | 2 Items: 📢      | 1 of 1 🍺        |

Table 18. Student Portfolio Report Elements

| # | Element                        |
|---|--------------------------------|
| 1 | School Year filter             |
| 2 | Apply button and Clear Filters |

3. Click Apply.

To switch back to the current year:

- 1. Open the Filters panel again.
- 2. Click Clear Filters.
- 3. Click Apply.

# How to Use Individual Student Reports (ISR)

This section discusses Individual Student Reports (ISR), each of which provides easy-to-read performance data on a student's test. If a student took tests multiple times, an ISR will be available for each test opportunity (an instance of a test the student took). ISRs are useful for sharing performance information with students and their parents and guardians.

## What an Individual Student Report (ISR) Looks Like and How to Read It

An ISR is a PDF that displays test results for an instance of test that a student took. It may consist of a single page or multiple pages. ISR layouts vary according to the type of test. Details of sample ISRs are shown below in Figure 41, Figure 42, and Figure 43.

- At the top of each ISR are the student name and SSID, the name of the test, complex area, complex, and school, and any other relevant information.
- Below that is a summary of the student's performance. An ISR for a scale-scored test displays the student's performance on a vertical scale that includes all the cut scores and performance levels.

- Each ISR includes a comparison table showing the average performance of the state, complex area, complex, and/or school.
- Many ISRs include a table detailing the student's performance in each reporting category (as in Figure 42).
- Some ISRs include longitudinal graphs (as in Figure 43).

Figure 41. Detail of Simple Individual Student Report (ISR): Summative ELA

| SHAWAI'I F                                                           | eporting                                                   |                                                                                                    | Individual Student Report                                                                     |
|----------------------------------------------------------------------|------------------------------------------------------------|----------------------------------------------------------------------------------------------------|-----------------------------------------------------------------------------------------------|
| Demo, Student<br>Student ID: 9999710367   1<br>Date Taken: 11/2/2021 | tudent DOB: 12/12/2003   Enrolled Gra                      | de: Grade 03                                                                                                    | Grade 3 ELA 2021-2022<br>Training Complex Area - A<br>Demo School Group 2<br>Kula a'o Hawai'i |
| Scale Score: 2306±33                                                 | Performance: Level 1                                       |                                                                                                    |                                                                                               |
| How Did Your Ch                                                      |                                                            | xceeded - The student has exceeded the                                                                                              |                                                                                               |
|                                                                      |                                                            | nstrates advanced progress toward mast<br>s in English language arts/literacy needer<br>ursework.                                   |                                                                                               |
|                                                                      | Level 3 Standard M<br>demonstrates progr                   | let - The student has met the achievemen<br>ess toward mastery of the knowledge and<br>cy needed for likely success in future cou   | d skills in English                                                                           |
|                                                                      | standard and may n<br>and skills in English<br>coursework. | early Met - The student has nearly met th<br>equire further development to demonstrat<br>language arts/literacy needed for likely s | te the knowledge                                                                              |
| Score<br>2306 ±33                                                    | Level 1 Standard N<br>standard and needs                   | ot Met - The student has not met the ach<br>substantial improvement to demonstrate<br>language arts/literacy needed for likely s    | the knowledge                                                                                 |
| How Does Your Child's                                                | core Compare?                                              |                                                                                                    |                                                                                               |
|                                                                      | Name                                                       | Av                                                                                                    | verage Scale Score                                                                            |
| Training Complex Area                                                | A                                                          | 2302±6                                                                                                    |                                                                                               |
| Demo School Group 2                                                  |                                                            | 2300±5                                                                                                    |                                                                                               |
| Kula a'o Hawai'i                                                     |                                                            | 2300±5                                                                                                    |                                                                                               |
| Information on Standar<br>A student's score is best int              |                                                            | knowledge and skills fail within a score range and                                                                                  | I not just a precise number. For example,                                                     |
| 2000 (210) mulcates a scor                                           | range serween 2250 and 2510.                               |                                                                                                    |                                                                                               |

Figure 42. Detail of Detailed Individual Student Report (ISR): Summative ELA with Reporting Categories

| <b>OHAWAI</b>                                            | I Report                  | ing                                                                                                    |                                               |                    |                                                                                                    | Individual St                                                                                                    | udent Report                                                             |  |
|----------------------------------------------------------|---------------------------|----------------------------------------------------------------------------------------------------|-----------------------------------------------|--------------------|----------------------------------------------------------------------------------------------------|----------------------------------------------------------------------------------------------------|--------------------------------------------------------------------------|--|
| Demo, Stude<br>Student ID: 999971<br>Date Taken: 11/2/20 | 0367 Student D            | DB: 12/12/2003   Er                                                                                     | rolled Grade: Grade                           | e 03               |                                                                                                    | Training                                                                                                    | A 2021-2022<br>Complex Area - A<br>no School Group 2<br>Kula a'o Hawai'i |  |
| Scale Score: 2306                                        | ±33 I                     | Performance: Level                                                                                      | 1                                             |                    |                                                                                                    |                                                                                                    |                                                                          |  |
| The table and the graph                                  | below indicate student pe | Different Areas of formance on individual repo                                                          | ting categories. The black                    | dot indicate       | is the student's score on each reporting catego                                                                                                    |                                                                                                    |                                                                          |  |
| Category                                                 | Pe                        | rformance                                                                                               | Performanc                                    | P                  | A Below Standard<br>Performa                                                                                                    | At/Near Standard                                                                                                    | Above Standard                                                           |  |
| Reading Delay the Standard Access the D                  |                           |                                                                                                    | A                                             |                    | What These Results Mean<br>Glueen has difficulty reading closely and analytically to comprehend a range of<br>increasingly complex Iterary and informational texts.<br>Next Staps<br>Read a story or article with your child and ask him or her to note unfamiliar words.<br>Explain and discuss the meaning of the words. Ask your child about the main ideas of<br>the text and to learth the authors point of view. |                                                                                                    |                                                                          |  |
| Writing                                                  | Delow the St              | Above the Standard                                                                                      | A                                             |                    | What These Results Mean<br>Student has difficulty producing effect<br>purposes and audiences.<br>Next Stepe<br>Ask your child to write a text that shar<br>namative of real or imagined events. T                                                                                                    | es an opinion or information                                                                                                    | , or create a                                                            |  |
| low Did Your Ch                                          | ild Perform on t          | he Essay?                                                                                               |                                               |                    |                                                                                                    |                                                                                                    |                                                                          |  |
| Essay                                                    | Raw Score                 | Conve                                                                                                   | ntions                                        |                    | Evidence/Elaboration                                                                                                    | Organization/Purpose                                                                                                    |                                                                          |  |
| Opinion                                                  | 3 out of 10<br>points     | The opinion response<br>understanding of corre<br>punctuation, capitalizat<br>and spelling. (1 out of 2 | ct sentence formation,<br>ion, grammar usage, | elabora<br>support | inion response provides minimal<br>ation and limited facts and details to<br>t the opinion. The response is vague<br>ay be ineffective for the audience and<br>e. (1 out of 4 points)                                                                                                    | The opinion response ha<br>structure and may be too<br>If present, the opinion mi<br>The response may not h<br>or a conclusion. (1 out of | o brief or unfocused.<br>Ight be confusing.<br>ave an introduction       |  |

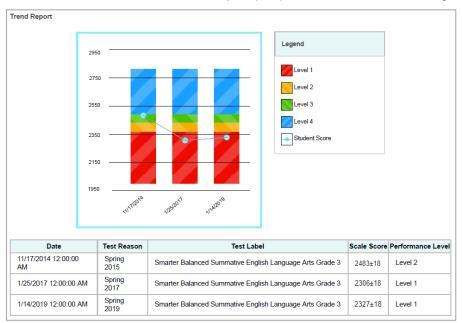

Figure 43. Detail of Detailed Individual Student Report (ISR): Summative ELA with Longitudinal Graph

## How to Generate and Export Individual Student Reports (ISR)

To generate and export an Individual Student Report (ISR) that details a student's performance on a test opportunity (an instance of a student taking a test), use the Student Results Generator. Each ISR shows a student's overall performance on their test plus a breakdown of performance by reporting category (if available for that test). You can select any combination of a test reason, assessments within a subject, and students in order to generate either a single ISR or multiple ISRs at once.

You may want to use the Student Results Generator to simultaneously print large numbers of ISRs.

ISRs can be generated from almost any Centralized Reporting page.

**1.** Click the **Download Student Results** button *i* in the **Features & Tools** menu *i*. The *Student Results Generator* window opens (<u>Figure 44</u>).

Depending what page you open the Student Results Generator from, the options available to you may be prepopulated or preselected; for example, the Student Portfolio Report prepopulates a single student, and the Student Performance on Test report preselects a single test opportunity. (The filters applied to the page have no effect, however.) You can change the selections.

| Report Format     •     Select a test reason.     Next       • Single PDF     •     Multiple PDFs in a ZIP file     •     •       PDF Type     •     •     •     •          | Report Type     Individual Student Report     Student Data File      |     | Enter up to 5 comma-sepa                             | arated student IDs | Search |
|----------------------------------------------------------------------------------------------------|----------------------------------------------------------------------|-----|------------------------------------------------------|--------------------|--------|
| PDF Type<br>③ Simple ① Detailed<br>③ Spring 2022 (EOC)<br>all<br>③ Spring 2022 (HSA-Alt)<br>⑤ Spring 2022 (HSA)<br>⑤ Spring 2022 (HSA)<br>⑤ Spring 2022 (Smatter Summative) | Print Options Report Format Single PDF O Multiple PDFs in a 7/P file | -   | Select a test reason.                                | Next               | 12     |
|                                                                                                    |                                                                      | Tes | 2 pring 2022 (EOC)<br>all<br>O Spring 2022 (HSA-Alt) |                    |        |
| O Unassigned                                                                                                    |                                                                      |     | O Spring                                             | )                  |        |

Figure 44. Student Results Generator Window as Opened from Dashboard with Default Selections

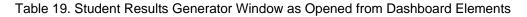

| # | Element                                     |
|---|---------------------------------------------|
| 1 | Individual Student Report option (selected) |
| 2 | Options for your ISR files                  |

- In the panel on the left, select Individual Student Report. Always do this before you make other selections. Switching between the Individual Student Report and Student Data File options may revert some selections.
- **3.** If you're generating multiple ISRs, then under Report Format, choose either a single PDF for all the ISRs, or a ZIP file containing a separate PDF for each one. If you select **Single PDF**, the Student Results Generator may nonetheless create a ZIP file of multiple PDFs depending on the number of schools, grades, and opportunities included.
- 4. Under PDF Type, select either a simple (one-page) or detailed (multiple-page) PDF.
  - The simple (one-page) ISR includes the student's overall scale score, statewide comparison data, and simplified reporting category information (if available for that assessment). See <u>Figure 41</u> for additional information.
  - The detailed (multiple-page) ISR includes the same information as the simple ISR plus more detailed reporting category information (if available for that assessment) and the student's longitudinal chart (if available for that assessment and that student). See <u>Figure 42</u> and <u>Figure</u> <u>43</u> for additional information.
- **5.** If the test opportunity options are not preselected, or if you want to change them, there are two ways to make selections:
  - Search for students. In the search field at the upper-right corner, enter up to 5 commaseparated student IDs and click Search. The resulting list of students and all the tests they've taken will replace any previous selections, as in Figure 45. To deselect and clear results, click Clear Search Results.

Figure 45. District-Level User View: Student Results Generator Window: Student Search Results

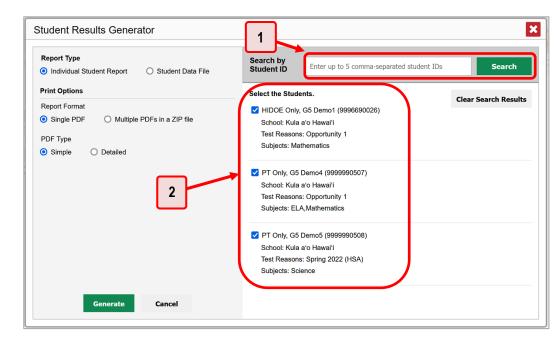

Table 20. District-Level User View: Student Results Generator Window: Student Search Results Elements

| # | Element                 |
|---|-------------------------|
| 1 | Student ID search field |
| 2 | Student search results  |

- Use the three accordion sections. (If a student is prepopulated by the Student Portfolio Report, first remove the student by clicking Clear Search Results.) Starting from the left, click the section bars to expand them or use the Next and Previous buttons to navigate. Within each section you must make selections using the radio buttons and checkboxes:
  - i. In the **Select Test Reason** accordion section (Figure 46), choose a test reason. Test reasons are categories for tests.

× Student Results Generator Report Type Search by Student ID Enter up to 5 comma-separated student IDs Search Individual Student Report O Student Data File 0 0 **Print Options** 0 Next Select a test reason. 1. Select Test Reason: Report Format Single PDF O Multiple PDFs in a ZIP file O Fall 2021 (EOC) PDF Type Detailed O Spring 2022 (EOC) O Simple O Fall O Spring 2022 (HSA-Alt) O Spring 2022 (HSA) • Spring 2022 (Smarter Summative) O Spring O Unassigned O Winter Generate Cancel

Figure 46. Student Results Generator Window: Select Test Reason Section

ii. In the **Select Assessments** section (<u>Figure 47</u>), choose any number of tests or grade levels within a single subject.

Figure 47. Student Results Generator Window: Select Assessments Section

| Report Type     Individual Student Report     Student Data File | Search by<br>Student I                    | Enter up to 5 comma-separated student IDs |
|-----------------------------------------------------------------|-------------------------------------------|-------------------------------------------|
| Print Options                                                   | 0 0                                       | Select the assessments. Previous Next     |
| Report Format                                                   | 2. Se<br>1. Se                            | Select the assessments.                   |
| Single PDF     O Multiple PDFs in a ZIP file                    | Select Assessments<br>Select Test Reasons |                                           |
| PDF Type                                                        | est R                                     | ▼                                         |
| Simple     Detailed                                             | easo                                      | V 🗸 Grade 3                               |
| Supplemental Materials                                          | ns ts                                     | Grade 3 ELA                               |
| Do Not Include     O Include                                    |                                           | V Grade 4                                 |
|                                                                 |                                           | Grade 4 ELA                               |
|                                                                 |                                           | V Z Grade 5                               |
|                                                                 |                                           | Grade 5 ELA                               |
|                                                                 |                                           | ▼ 🗹 Grade 6                               |
|                                                                 |                                           | Grade 6 ELA                               |
|                                                                 |                                           | ▼ 🗹 Grade 7                               |
|                                                                 |                                           | Grade 7 ELA                               |
|                                                                 |                                           | Grade 8                                   |
|                                                                 |                                           | Grade 11                                  |
|                                                                 |                                           | Mathematics                               |
|                                                                 |                                           | ▼ □ Grade 3                               |
| Generate Cancel                                                 |                                           | Grade 3 Math                              |

- iii. In the Select Students section (Figure 48), choose students from the expandable school and/or class (roster) options. If you're a district-level user, you may choose students in up to three schools.
  - Sometimes the list of students is truncated. You can display the entire list by clicking **Click to Load More**.
  - Note that marking the checkbox for a student in one class (roster) or school also marks it anywhere else the student appears, and the same goes for clearing the checkbox.

Figure 48. District-Level User View: Student Results Generator Window: Select Students Section

| Report Type     Individual Student Report     O Student Data File                                                                                                    |                        | arch b<br>dent l      |                    | Enter up to !                                                          | 5 comma-separated                                                                                                    | student IDs                                                                      | Search                |
|----------------------------------------------------------------------------------------------------|------------------------|-----------------------|--------------------|------------------------------------------------------------------------|----------------------------------------------------------------------------------------------------|----------------------------------------------------------------------------------|-----------------------|
| Print Options                                                                                                    | 0                      | 0                     | •                  |                                                                        |                                                                                                    | -0                                                                               |                       |
| Report Format         Image: Single PDF       Multiple PDFs in a ZIP file         PDF Type         Simple       Detailed         Supplemental Materials         Do Not Include       Include | 1. Select Test Reasons | 2. Select Assessments | 3. Select Students | <ul> <li>▶ □ Tra</li> <li>▼ ■ Kul</li> <li>▶ □</li> <li>▼ ☑</li> </ul> | students.<br>a three schools.<br>a a'o Hawai'i<br>Demo Class A<br>Demo Class B<br>A Holst, Sydney (2<br>Q A Only, G3 Alt<br>C Tech Only, G3 Alt<br>C Tech Only, G3 Alt<br>P T Only, G3 Alt<br>P T Only, G3 Alt | -P Demo9 (9996698<br>Nt Demo2 (9996698<br>Nt-P Demo6 (999669<br>Demo2 (999669820 | 191)<br>98195)<br>99) |

- **6.** *Optional*: If you used the accordion sections to make your selections, then to set a range of reporting dates for which to generate results, use the filter menu as follows:
  - a. Open the **Filters** menu 🚞 . The menu displays two date fields, as in <u>Figure 49</u>.
  - b. Use the calendar tools to select dates, or enter them in the format mm/dd/yyyy.
  - c. Click **Apply**.
  - d. *Optional*: To revert to including results for all available dates, reopen the filter menu, click **Clear Filters**, then click **Apply**.

Note that reporting date is not always the same as the date a test was taken.

Figure 49. District-Level User View: Student Results Generator Window: Select Students Section with Filter Menu Open

| Report Type           Individual Student Report         O Student Data File                                                                                                    |                        |                                           | Sea                | rch by Student ID Enter up to                       | 5 comma-separated student IDs Search                                                                                                    |
|----------------------------------------------------------------------------------------------------|------------------------|-------------------------------------------|--------------------|-----------------------------------------------------|----------------------------------------------------------------------------------------------------|
| Print Options         Report Format         Image: Single PDF       Multiple PDFs in a ZIP file         PDF Type         Image: Simple Image: Simple Ima | 1. Select Test Reasons | <ul> <li>2. Select Assessments</li> </ul> | 3. Select Students | Select the students.<br>Select up to three schools. | Include only results reported in the following date range:       Start Date     03/01/2022       End Date     03/11/2022       Apply     Cancel |
| Generate Cancel                                                                                                    |                        |                                           |                    |                                                     |                                                                                                    |

Table 21. District-Level User View: Student Results Generator Window: Select Students Section Elements

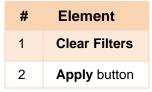

- 7. *Optional*: If supplemental materials are available, such as a cover page or addendum, select **Include** under Supplemental Materials.
- 8. Click Generate. Once ISR generation is finished, the Inbox contains the new ISR(s) available for download.

Note that if a student took a test multiple times with different test reasons, an ISR will be generated for each test opportunity. If a student took a test multiple times with the same test reason, only the most recent test opportunity will be included. You can create an ISR for another test opportunity by navigating directly to the report for that opportunity. Past test opportunities are marked with numbers (1) in reports, starting with the earliest.

# How to Generate and Export Student Data Files

This section discusses student data files, which are useful for analysis.

To generate and export a student data file for a student, use the Student Results Generator. You can select any combination of test reasons, assessments, and students in order to generate and export the files.

You can generate student data files from almost any report page.

1. Click the **Download Student Results** button in the **Features & Tools** menu **.** The **Student Results Generator** window opens (Figure 50).

Depending what page you open the Student Results Generator from, the options available to you may be prepopulated or preselected; for example, the Student Portfolio Report prepopulates a single student, and the Student Performance on Test report preselects a single test opportunity. (The filters applied to the page have no effect, however.) You can change the selections.

 In the panel on the left, select Student Data File, as in <u>Figure 50</u>. Always do this before you make other selections. Switching between the Individual Student Report and Student Data File options may revert some selections.

| Student Results Generator           Report Type           O Individual Student Report             O Student Data File                                                                                                    | Se Undent ID Enter up to 5 comma-separated student IDs                     | Search                                   |
|----------------------------------------------------------------------------------------------------|----------------------------------------------------------------------------|------------------------------------------|
| Print Options     If an arrival of the second of the second | Select a t Next                                                            | 3. Select Students     2. Select Assessm |
| Data File for Each Test     O Single Combined Data File     Sub-scores will not be available     in the combined data file; only     overall scores/measures will be     included.                                                                                                    | Spring 2022 (EOC)     Fall     Spring 2022 (HSA-Alt)     Spring 2022 (HSA) | dents<br>essments                        |
|                                                                                                    | Spring 2022 (Smarter Summative)     Spring     Unassigned                  |                                          |
| Generate Cancel                                                                                                    | O Winter                                                                   | -                                        |

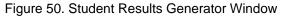

Table 22. Student Results Generator Window Elements

| # | Element                             |
|---|-------------------------------------|
| 1 | Student Data File option (selected) |
| 2 | Report Format and Output sections   |

- **3.** Under Report Format, select **XLS** (Excel .xlsx), **CSV** (comma-separated values), or **TXT** (tab-delimited text).
- 4. Under Output, select either Data File for Each Test or Single Combined Data File. Note that a single combined file does not include reporting categories. Large files may be split by school.
- **5.** If the test opportunity options are not preselected, or if you want to change them, there are two ways to make selections:
  - Search for students. In the search field at the upper-right corner, enter up to 5 commaseparated student IDs and click Search. The resulting list of students and all the tests they've

taken will replace any previous selections, as in <u>Figure 51</u>. To deselect and clear results, click **Clear Search Results**.

Figure 51. District-Level User View: Student Results Generator Window: Student Search Results

| Report Type Individual Student Report Individual Student Report                                 | Search by Student ID Enter up to 5 comma-separated student IDs                                                                                               | Search              |
|-------------------------------------------------------------------------------------------------|----------------------------------------------------------------------------------------------------|---------------------|
| Print Options                                                                                   | Select the Students.                                                                                                    | Clear Search Result |
| Report Format                                                                                   | HIDOE Only, G5 Demo1 (9996690026)                                                                                                    |                     |
| XLS O CSV O TXT                                                                                 | School: Kula a'o Hawai'i                                                                                                    |                     |
| No de cut                                                                                       | Test Reasons: Opportunity 1                                                                                                    |                     |
| Dutput Dutput Data File for Each Test O Single Combined Data File                               | Subjects: Mathematics                                                                                                    |                     |
| Sub-scores will not be available<br>in the combined data file: only<br>ov<br>inv 2 Passe method | <ul> <li>PT Only, G5 Demo4 (9999990507)</li> <li>School: Kula a'o Hawai'i</li> <li>Test Reasons: Opportunity 1</li> <li>Subjects: ELA,Mathematics</li> </ul> |                     |
|                                                                                                 | ✓ PT Only, G5 Demo5 (9999990508)                                                                                                    |                     |
|                                                                                                 | School: Kula a'o Hawai'i                                                                                                    |                     |
|                                                                                                 | Test Reasons: Spring 2022 (HSA)                                                                                                    |                     |
|                                                                                                 | Subjects: Science                                                                                                    |                     |

Table 23. District-Level User View: Student Results Generator Window: Student Search Results Elements

| # | Element                 |
|---|-------------------------|
| 1 | Student ID search field |
| 2 | Student search results  |

- Use the three accordion sections. (If a student is prepopulated by the Student Portfolio Report, first remove the student by clicking Clear Search Results.) Starting from the left, click the section bars to expand them or use the Next and Previous buttons to navigate. Within each section you must make selections using the radio buttons and checkboxes:
  - i. In the **Select Test Reason** section (Figure 52), choose a test reason. Test reasons are categories for tests.

× Student Results Generator Report Type Search by Student ID Enter up to 5 comma-separated student IDs Search ● Individual Student Report ○ Student Data File Print Options 0 0 0 Select a test reason. Next 1. Select Test Reasons Report Format Single PDF O Multiple PDFs in a ZIP file O Fall 2021 (EOC) PDF Type O Spring 2022 (EOC) Simple Detailed O Fall O Spring 2022 (HSA-Alt) O Spring 2022 (HSA) • Spring 2022 (Smarter Summative) O Spring O Unassigned O Winter Generate Cancel

Figure 52. Student Results Generator Window: Select Test Reason Section

ii. The **Select Assessments** section (Figure 53) groups tests by subject and grade. Mark the checkboxes beside the tests or groups of tests you want to include in the report, or mark **All Subjects**.

Figure 53. Student Results Generator Window: Select Assessments Section

| Report Type                                                                                                    |                    | Search by Student ID    | Enter up to 5 comma-separated student IDs |      | Search |  |
|----------------------------------------------------------------------------------------------------|--------------------|-------------------------|-------------------------------------------|------|--------|--|
| Individual Student Report     Student Data File                                                                                                    |                    |                         |                                           |      | ^      |  |
| Print Options G                                                                                                    | 0 2.               | Select the assessments. | Previous                                  | Next |        |  |
| Report Format     Image: Second Second | . Sele             |                         |                                           |      |        |  |
| ⊙ XLS O CSV O TXT मैं<br>ऌ                                                                                                    | ct Ass             | All Subjects            |                                           |      |        |  |
| Output 7                                                                                                    | Select Assessments | 🔻 🗹 ELA                 |                                           |      |        |  |
| Data File for Each Test     O Single Combined Data File     Sub-scores will not be available                                                                                                    | ents               | 🔻 🗹 Grade 3             |                                           |      |        |  |
| in the combined data file; only<br>overall scores/measures will be<br>included.                                                                                                    |                    | 🗹 Grade 3 E             | ELA                                       |      |        |  |
|                                                                                                    |                    | 🔻 🗹 Grade 4             |                                           |      |        |  |
|                                                                                                    |                    | 🗹 Grade 4 E             | ELA                                       |      |        |  |
|                                                                                                    |                    | ▼ ✓ Grade 5             |                                           |      |        |  |
|                                                                                                    |                    | 🗹 Grade 5 E             | ELA                                       |      |        |  |
|                                                                                                    |                    | 🔻 🗹 Grade 6             |                                           |      |        |  |
|                                                                                                    |                    | 🗹 Grade 6 E             | ELA                                       |      |        |  |
|                                                                                                    |                    | 🔻 🗹 Grade 7             |                                           |      |        |  |
|                                                                                                    |                    | 🗹 Grade 7 E             | ELA                                       |      |        |  |
|                                                                                                    |                    | Grade 8                 |                                           |      |        |  |
|                                                                                                    |                    | Grade 11                |                                           |      |        |  |
|                                                                                                    |                    | Mathematics             |                                           |      |        |  |
| Generate Cancel                                                                                                    |                    | ▼ □ Grade 3             |                                           |      |        |  |

- iii. In the **Select Students** section (Figure 54), select any number of students from the expandable school and/or class (roster) options.
  - Sometimes a list of students is truncated. You can display the entire list by clicking **Click to Load More**.
  - Marking the checkbox for a student in one class (roster) or school also marks it anywhere else the student appears, and the same goes for clearing the checkbox.

Figure 54. District-Level User View: Student Results Generator Window: Select Students Section

| Report Type                                                         |              | Search by Student ID Enter up to 5 comma-separated student IDs |                 |                                        |  |  |  |
|---------------------------------------------------------------------|--------------|----------------------------------------------------------------|-----------------|----------------------------------------|--|--|--|
| Individual Student Report <ul> <li>Student Data File</li> </ul>     |              |                                                                |                 |                                        |  |  |  |
| rint Options                                                        | 0            | Ð                                                              | <b>Θ</b><br>ω   | Select the students.                   |  |  |  |
| Report Format                                                       | 1. Select    | 2. Sel                                                         |                 |                                        |  |  |  |
| XLS O CSV O TXT                                                     | ect Te       | Select Assessments                                             | Select Students | All Students                           |  |  |  |
| Dutput                                                              | Test Reasons | ssess                                                          | uden:           |                                        |  |  |  |
| Data File for Each Test O Single Combined Data File                 | ason         | ment                                                           | डि              | Training School A                      |  |  |  |
| Sub-scores will not be available<br>in the combined data file; only | S            | S.                                                             |                 | 🔻 😑 Kula a'o Hawai'i                   |  |  |  |
| overali scores/measures will be<br>included.                        |              |                                                                |                 | Demo Class A                           |  |  |  |
|                                                                     |              |                                                                |                 | ▼ 🔽 Demo Class B                       |  |  |  |
|                                                                     |              |                                                                |                 | Holst, Sydney (2114234238)             |  |  |  |
|                                                                     |              |                                                                |                 | QA Only, G3 Alt-P Demo9 (9996698189)   |  |  |  |
|                                                                     |              |                                                                |                 | Tech Only, G3 Alt Demo2 (9996698191)   |  |  |  |
|                                                                     |              |                                                                |                 | Tech Only, G3 Alt-P Demo6 (9996698195) |  |  |  |
|                                                                     |              |                                                                |                 | PT Only, G3 Alt Demo2 (9996698209)     |  |  |  |
|                                                                     |              |                                                                |                 | PT Only, G3 Alt-P Demo8 (9996698216)   |  |  |  |

- 5. *Optional*: If you used the accordion sections to make your selections, then to set a range of reporting dates for which to generate results, use the filter menu as follows:
  - a. Open the **Filters** menu 🚞 (<u>Figure 55</u>). The menu displays two date fields.
  - b. Use the calendar tools to select dates, or enter them in the format mm/dd/yyyy.
  - c. Click Apply.
  - d. *Optional*: To revert to including results for all available dates, reopen the filter menu, click **Clear Filters**, then click **Apply**.

Note that reporting date is not always the same as the date a test was taken.

Figure 55. District-Level User View: Student Results Generator Window: Select Students Section with Filter Menu Open

| Student Results Generator                                                                                                    |                     |                    |                 |                                                                                                    |
|----------------------------------------------------------------------------------------------------|---------------------|--------------------|-----------------|----------------------------------------------------------------------------------------------------|
| Report Type         Individual Student Report         Student Data File                                                                                                    |                     |                    | Sea             | rch by Student ID Enter up to 5 comma-separated student IDs Search                                                                                                    |
| Print Options                                                                                                    | 0<br>1.             | <b>9</b> 2.        | <b>9</b><br>3.  | Select the students.                                                                                                    |
| Report Format            • XLS         • CSV         • TXT         Output         • Data File for Each Test         • Single Combined Data File         sub-scores will not be available         in the combined data file, only         overall accres/measures will be         included. | Select Test Reasons | Select Assessments | Select Students | <ul> <li>All Students</li> <li>Training School A</li> <li>Kula a'o Hawai'i</li> <li>Cude only results reported in the following date range:</li> <li>Start Date 03/01/2022 Image:</li> <li>End Date 03/11/2022 Image:</li> <li>Apply Cancel</li> </ul> |
| Generate Cancel                                                                                                    |                     |                    |                 |                                                                                                    |

Table 24. District-Level User View: Student Results Generator Window: Select Students Section Elements

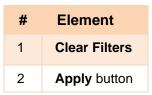

6. Click Generate. Once data file generation is finished, the Inbox contains the new student data file(s) available for download.

Note that if a student took a test multiple times, the files will include each test opportunity.

# How to Compare Students' Data with Data for Your State, Complex Area, Complex, School, and/or Total Students

In the Performance on Tests report and the Student Portfolio Report, you can access performance data for your state, complex area, complex, school, and/or total students.

## How to Compare All Your Students' Performance on Any Test with Larger Groups'

In the Performance on Tests report (see Figure 56), click  $\Rightarrow$  to the right of a test name.

| C 1 ssments<br>Av and Performa<br>Filteres: All Roste                                                                                                    | tion, by Assessment: A |                | 22                                    |                 |                  |                                    | Features & Tools     |
|----------------------------------------------------------------------------------------------------|------------------------|----------------|---------------------------------------|-----------------|------------------|------------------------------------|----------------------|
| Assessment Name                                                                                                    | 💠 🛛 Test Group         | ♦ Test Grade ♦ | Test Reason                           | Student Count 💠 | Average<br>Score | Performance Distribution           | Date Last<br>Taken ♥ |
| 🗿 🔍 Grade 5 Math                                                                                                    | Smarter<br>Summative   | 5              | Spring 2022<br>(Smarter<br>Summative) | 5               | 2296 ± 50 🚯      | Percent 80% 20%<br>Count 4 1       | 05/04/2022           |
| 🗿 🔍 Grade 3 Math                                                                                                    | Smarter<br>Summative   | 3              | Spring 2022<br>(Smarter<br>Summative) | 6               | 2310 ± 68 🚯      | Percent 67% 17% 17%<br>Count 4 1 1 | 03/09/2022           |
| 🗿 🔍 Grade 8 Math                                                                                                    | Smarter<br>Summative   | 8              | Spring 2022<br>(Smarter<br>Summative) | 4               | 2274 ± 55 🚯      | Percent 100%<br>Count 4            | 12/08/2021           |
| 🗐 🔍 Grade 6 Math                                                                                                    | Smarter<br>Summative   | 6              | Spring 2022<br>(Smarter<br>Summative) | 3               | 2282 ± 10 🌒      | Percent 100%<br>Count 3            | 12/08/2021           |
|                                                                                                    |                        |                |                                       |                 |                  | Rows per page: 200 C 4 It          | ems: 📢 1 of 1 🍺      |
| My Students Most Recent Assessment of All Rost Filtered By Rosters: All Roster   Test Recent All Roster   Test Recent All Roster   Test Recen |                        |                |                                       | Student ID      |                  | Most Recent Assessment             | ⇔ Date Taken 🌲       |

Figure 56. Teacher View: Performance on Tests Report

Table 25. Teacher View: Performance on Tests Report Elements

| # | Element                                  |
|---|------------------------------------------|
| 1 | Test name                                |
| 2 | Button to show comparisons for this test |

Rows containing data for the state, complex area, complex, and/or school appear below, as in Figure 57.

To hide the comparison rows, click  $\mathbf{X}$  to the right of the test name.

| board Generator                                                             | Dashboard > Perfor | mance on Tests       |              |                                       |                  |                     | Enter S                            | itudent ID         |  |  |  |
|-----------------------------------------------------------------------------|--------------------|----------------------|--------------|---------------------------------------|------------------|---------------------|------------------------------------|--------------------|--|--|--|
| ssments<br>and Performance Distribution,<br>sters: All Roster   Test Reason |                    |                      |              |                                       |                  |                     |                                    |                    |  |  |  |
|                                                                             | Assessment Name    | 🔶 Te t Group 🖨       | Test Grade 💠 | Test<br>Reason ≑                      | Student<br>Count | Average<br>Score \$ | Performance Distribution           | Date Last<br>Taken |  |  |  |
| £ 6                                                                         | Grade 5 Math       | Smarter<br>Summative | 5            | Spring 2022<br>(Smarter<br>Summative) | 5                | 2296 ± 50           | Percent 80% 20% Count 4 1          | 05/04/2022         |  |  |  |
| State                                                                       | Grade 5 Math       | Smarter<br>Summative | 5            | Spring 2022<br>(Smarter<br>Summative) | n/a              | n/a                 | n/a                                | -                  |  |  |  |
| Complex<br>Area                                                             | Grade 5 Math       | Smarter<br>Summative | 5            | Spring 2022<br>(Smarter<br>Summative) | 7                | 2352 ± 50           | Percent 57% 43%<br>Count 4 3       | -                  |  |  |  |
| Complex                                                                     | Grade 5 Math       | Smarter<br>Summative | 5            | Spring 2022<br>(Smarter<br>Summative) | 6                | 2329 ± 52           | Percent 67% 33%<br>Count 4 2       | -                  |  |  |  |
| School                                                                      | Grade 5 Math       | Smarter<br>Summative | 5            | Spring 2022<br>(Smarter<br>Summative) | 5                | 2296 ± 50           | Percent 80% 20% Count 4 1          | -                  |  |  |  |
| Ð                                                                           | Grade 3 Math       | Smarter<br>Summative | 3            | Spring 2022<br>(Smarter<br>Summative) | 6                | 2310 ± 68           | Percent 67% 17% 17%<br>Count 4 1 1 | 03/09/2022         |  |  |  |
| £ 6                                                                         | Grade 8 Math       | Smarter<br>Summative | 8            | Spring 2022<br>(Smarter<br>Summative) | 4                | 2274 ± 55           | Percent 100%<br>Count 4            | 12/08/2021         |  |  |  |
| Ð                                                                           | Grade 6 Math       | Smarter<br>Summative | 6            | Spring 2022<br>(Smarter<br>Summative) | 3                | 2282 ± 10           | Percent 100%<br>Count 3            | 12/08/2021         |  |  |  |

Figure 57. Teacher View: Performance on Tests Report with Expanded Comparison Rows

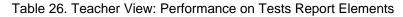

| # | Element                                                                               |
|---|---------------------------------------------------------------------------------------|
| 1 | Expanded comparison rows for state (no data shown), complex area, complex, and school |
| 2 | Button to hide comparisons for this test                                              |

## How to Compare a Student's Performance on Any of Their Tests with Larger Groups'

In the Student Portfolio Report, you can compare a student's performance on any test with that of your state, complex area, complex, school, and/or total students.

 Enter the student's SSID in the search field in the upper-right corner and click (see <u>Figure 35</u>). (When you are viewing the Dashboard Generator and data are available, the same field appears to the right of the dashboard generation controls.) The Student Portfolio Report appears.

Teachers can also access this report from the Performance on Tests report by going to the My Students table at the bottom of the page and clicking a student's name (or  $\bigcirc$  beside it).

**2.** Click  $\Rightarrow$  to the right of a test name (see Figure 58).

Figure 58. Student Portfolio Report

| Dashboa              | ard Generator > Dashboard > Performan | nce on Te | ests 🗲 Student       | Portfolio    |                                       |                    |           | Enter Student 1 | DQ               |
|----------------------|---------------------------------------|-----------|----------------------|--------------|---------------------------------------|--------------------|-----------|-----------------|------------------|
| <b>↓</b><br>Filters  | Score and Performance, by Asses       | sment a   | ind Test Reaso       | n: Demo Stud | lent, 2021-202                        | 2                  |           |                 | ieatures & Tools |
| <b>\$</b> 9          | Assessment Name                       | \$        | Test Group           | Test Grade   | Test Reason 💠                         | Student<br>Count 🔶 | Score \$  | Performance \$  | Date<br>Taken ≑  |
| Test<br>Groups       | Grade 3 Math                          | ¢         | Smarter<br>Summative | 3            | Spring 2022<br>(Smarter<br>Summative) | 1                  | 2355 ± 25 | Level 1         | 11/16/2021       |
| 17<br>School<br>Year | Grade 3 ELA                           | \$        | Smarter<br>Summative | 3            | Spring 2022<br>(Smarter<br>Summative) | 1                  | 2306 ± 33 | Level 1         | 11/02/2021       |

Rows containing data for your state, complex area, complex, school, and/or total students appear below, as in Figure 59.

|   | Score a         | ince, by Assessm | ent and Test Rea     | <b>o Student</b> , 2021-2022 |                                       |                  |             |                                   |               |  |
|---|-----------------|------------------|----------------------|------------------------------|---------------------------------------|------------------|-------------|-----------------------------------|---------------|--|
|   |                 | 1<br>ent Name    | Test Group           | Z ade ≑                      | Test Reason 🔶                         | Student<br>Count | Score \$    | Performance \$                    | Date<br>Taken |  |
|   | Q Grad          | de 3 Math        | Smarter<br>Summative | 3                            | Spring 2022<br>(Smarter<br>Summative) | 1                | 2355 ± 25   | Level 1                           | 11/16/202     |  |
| 1 | State           | Grade 3 Math     | Smarter<br>Summative | 3                            | Spring 2022<br>(Smarter<br>Summative) | n/a              | n/a         | n/a                               | -             |  |
|   | Complex<br>Area | Grade 3 Math     | Smarter<br>Summative | 3                            | Spring 2022<br>(Smarter<br>Summative) | 8                | 2320 ± 52 🚯 | Percent 63% 25%13%<br>Count 5 2 1 | _             |  |
|   | Complex         | Grade 3 Math     | Smarter<br>Summative | 3                            | Spring 2022<br>(Smarter<br>Summative) | 7                | 2305 ± 58 🚯 | Percent 71% 14%14%<br>Count 5 1 1 | _             |  |
| I | School          | Grade 3 Math     | Smarter<br>Summative | 3                            | Spring 2022<br>(Smarter<br>Summative) | 7                | 2305 ± 58 🚯 | Percent 71% 14%14%<br>Count 5 1 1 | _             |  |
|   | My<br>Students  | Grade 3 Math     | Smarter<br>Summative | 3                            | Spring 2022<br>(Smarter<br>Summative) | 6                | 2310 ± 68 🚯 | Percent 67% 17%17%<br>Count 4 1 1 | -             |  |
|   | Grac            | de 3 ELA         | Smarter              | 3                            | Spring 2022<br>(Smarter<br>Summative) | 1                | 2306 ± 33   | Level 1                           | 11/02/202     |  |

Figure 59. Student Portfolio Report with Expanded Comparison Rows

Table 27. Student Portfolio Report Elements

| # | Element                                                                               |
|---|---------------------------------------------------------------------------------------|
| 1 | Expanded comparison rows for state (no data shown), complex area, complex, and school |
| 2 | Button to hide comparisons for this test                                              |

To hide the comparison rows, click  $\Rightarrow$  to the right of the test name.

# How to Set Up Your Reports to Suit Your Needs

You can set up your reports so it's easier to access the data that are most important to you. For example, if you're a teacher, you may want to hide certain tests in subjects you don't teach, or you may want to narrow down your reports to a single roster.

This section explains how to make several different adjustments to reports: showing only the tests you're interested in; showing only the classes (rosters) you're interested in; showing only the schools you're interested in; and viewing data from a previous point in time.

# How to Filter Tests to Display

You can temporarily filter which tests you want to see in your reports. You may want to do this, for example, if you are an ELA teacher and you don't want to see your students' math scores. By default, the data for those math assessments appear in your reports.

Filtering tests to display begins on the Dashboard Generator page. This is where you can select the test groups you want to view on the dashboard and, as an option, set those selections as defaults. You can also temporarily filter the tests that appear in the reports you are currently viewing, as described below.

On the left side of the dashboard or the Performance on Tests report, click either the Filters panel expand button 
 or the Test Groups button (see Figure 60). The Filters panel expands (see Figure 61).

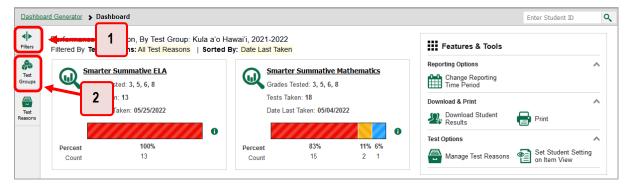

#### Figure 60. Teacher View: Dashboard

Table 28. Teacher View: Dashboard Elements

| # | Element                                 |
|---|-----------------------------------------|
| 1 | Button to expand the Filters panel      |
| 2 | Button to expand the Test Groups filter |

 Mark as many selections as you like in the Test Groups section of the filters panel (see Figure 61). Tests are organized by test type, subject, and grade.

Figure 61. Teacher View: Dashboard with Expanded Filters Panel

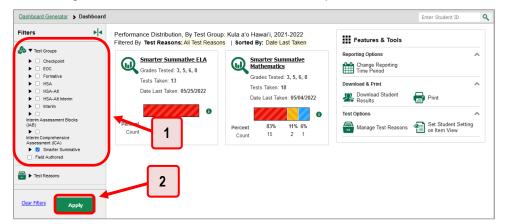

Table 29. Teacher View: Dashboard Elements

| # | Element                        |
|---|--------------------------------|
| 1 | Test Groups options            |
| 2 | Apply button and Clear Filters |

- 3. Click Apply. The report updates to show only data for those tests.
- **4.** *Optional*: To revert all filters to their defaults, open the filters panel again and click **Clear Filters**. Click **Apply**. Filters also revert when you log out, switch user roles, or switch systems.

# For Teachers and School-Level Users: How to Filter Classes (Rosters) to Display

Rosters usually represent classes, but can represent any group that's meaningful to users, such as students who have taken honors courses. Each roster is associated with a teacher. To learn how to create and modify rosters in the Centralized Reporting System, see <u>Class (Roster) Management</u>.

In the Performance on Tests report, teachers and school-level users can filter by a particular roster. When you filter, you eliminate students not in the selected class from the data you're viewing.

Filtering by roster makes it easy to focus on a particular class's performance. And by switching filters, you can easily compare one class with another. If you don't filter by roster, the reports default to showing data for all classes. You may find data for a single class easier to understand.

On the left side of the Performance on Tests report, click either the Filters panel expand button or the Rosters button 4 (see Figure 62). The Filters panel expands (see Figure 63).

Figure 62. Teacher View: Performance on Tests Report

| Assessment Name                                                                   | ÷             | Test Group  🌲        | Test Grade  🌲 | Test Reason 👙                         | Student Count 🖨 | Average<br>Score | Performance Distribution           | Date Last<br>Taken |
|-----------------------------------------------------------------------------------|---------------|----------------------|---------------|---------------------------------------|-----------------|------------------|------------------------------------|--------------------|
| 🕀 🔍 Grade 🛛 2                                                                     | *             | Smarter<br>Summative | 5             | Spring 2022<br>(Smarter<br>Summative) | 5               | 2296 ± 50 🚯      | Percent 80% 20%<br>Count 4 1       | 05/04/2022         |
| 5 Q Grade 3 Math                                                                  | <u>▲</u><br>▼ | Smarter<br>Summative | 3             | Spring 2022<br>(Smarter<br>Summative) | 6               | 2310 ± 68 🌒      | Percent 67% 17% 17%<br>Count 4 1 1 | 03/09/2022         |
| 🗐 🔍 Grade 8 Math                                                                  | *             | Smarter<br>Summative | 8             | Spring 2022<br>(Smarter<br>Summative) | 4               | 2274 ± 55 🚯      | Percent 100%<br>Count 4            | 12/08/2021         |
| 🔁 🔍 Grade 6 Math                                                                  | *             | Smarter<br>Summative | 6             | Spring 2022<br>(Smarter<br>Summative) | 3               | 2282 ± 10 🚯      | Percent 100%<br>Count 3            | 12/08/2021         |
| My Students Most Recent Assessment of All I Filtered By Rosters: All Roster   Tes |               |                      |               |                                       |                 |                  | Rows per page 200 0 4 lt           | ems: 📢 1 of 1      |

Table 30. Teacher View: Performance on Tests Report Elements

| # | Element                                    |
|---|--------------------------------------------|
| 1 | Button to expand the Filters panel         |
| 2 | Button to expand the class (roster) filter |

- 2. Make a selection from the drop-down list in the Rosters section (see Figure 63).
  - If you're a school-level user, you must first select a teacher from the drop-down list, and then select a particular class (roster) from the second drop-down list that appears. By default the first class listed is selected.

| Filters 🕨                         | • 📀 | ⊙ My Assessments Features & Tools                         |          |                      |                 |                                       |                     |                     |                                   |                         |
|-----------------------------------|-----|-----------------------------------------------------------|----------|----------------------|-----------------|---------------------------------------|---------------------|---------------------|-----------------------------------|-------------------------|
| Test Groups                       |     | rage Score and Perforn<br>red By <b>Rosters</b> : All Ros |          |                      |                 |                                       | s, 2021-202         | 2                   |                                   |                         |
| Test Reasons                      |     | Assessm 1                                                 | ¢        | Test<br>Group ≑      | Test<br>Grade ♦ | Test<br>Reason ≑                      | Student<br>Count \$ | Average<br>Score \$ | Performance Distribution          | Date<br>Last 🖨<br>Taken |
| Rosters<br>Rosters<br>All Rosters | Ą   | Q Grade 5 Math                                            | ÷        | Smarter<br>Summative | 5               | Spring 2022<br>(Smarter<br>Summative) | 5                   | 2296 ± 50           | Percent 80% 20%<br>Count 4 1      | 05/04/2022              |
| Airosters                         | Ð   | Q Grade 3 Math                                            | <b>÷</b> | Smarter<br>Summative | 3               | Spring 2022<br>(Smarter<br>Summative) | 6                   | 2310 ± 68           | Percent 67% 17%17%<br>Count 4 1 1 | 03/09/2022              |
|                                   | Ð   | Q Grade 8 Math                                            | <b>÷</b> | Smarter<br>Summative | 8               | Spring 2022<br>(Smarter<br>Summative) | 4                   | 2274 ± 55           | Percent 100%<br>Count 4           | 12/08/2021              |
|                                   | Ð   |                                                           | ÷        | Smarter<br>Summative | 6               | Spring 2022<br>(Smarter<br>Summative) | 3                   | 2282 ± 10           | Percent 100%<br>Count 3           | 12/08/2021              |

Figure 63. Teacher View: Performance on Tests Report with Expanded Filters Panel

Table 31. Teacher View: Performance on Tests Report Elements

| # | Element                        |
|---|--------------------------------|
| 1 | Rosters drop-down list         |
| 2 | Apply button and Clear Filters |

- 3. Click Apply. The report updates to show only data for that class (roster).
- **4.** *Optional*: To revert all filters to their defaults, open the filters panel again and click **Clear Filters**. Click **Apply**. Filters also revert when you log out, switch user roles, or switch systems.

All the reports accessible from this page will be filtered the same way.

The row of filter details below each table header shows the classes (rosters) you're viewing (see <u>Figure 64</u>).

| Dashboa            | rd Generator > Dashboard > Performance on Tests                  |                      |                   |                                       |                  |                  | 1                                  | Enter Student ID     | • |
|--------------------|------------------------------------------------------------------|----------------------|-------------------|---------------------------------------|------------------|------------------|------------------------------------|----------------------|---|
| <b>♦</b><br>Fiters |                                                                  | Assessment: All R    | tosters, 2021-202 | 22                                    |                  |                  |                                    | Features & Tools     |   |
| Rest<br>iroups     | Filtered By Rosters: All Roster Test Reasons:<br>Assessment Name | test Group           | Test Grade        | Test Reason 💠                         | Student Count \$ | Average<br>Score | Performance Distribution           | Date Last<br>Taken ♥ | ļ |
| Test<br>asons      | A Q Grade 5 Math                                                 | Smarter<br>Summative | 5                 | Spring 2022<br>(Smarter<br>Summative) | 5                | 2296 ± 50 🚯      | Percent 80% 20% Count 4 1          | 05/04/2022           |   |
| sters              | 🗿 🔍 Grade 3 Math                                                 | Smarter<br>Summative | 3                 | Spring 2022<br>(Smarter<br>Summative) | 6                | 2310 ± 68 🚯      | Percent 67% 17% 17%<br>Count 4 1 1 | 03/09/2022           |   |
|                    | E Q Grade 8 Math                                                 | Smarter<br>Summative | 8                 | Spring 2022<br>(Smarter<br>Summative) | 4                | 2274 ± 55 🚯      | Percent 100%<br>Count 4            | 12/08/2021           |   |
|                    | 🔊 🔍 Grade 6 Math                                                 | Smarter<br>Summative | 6                 | Spring 2022<br>(Smarter<br>Summative) | 3                | 2282 ± 10 🚯      | Percent 100%<br>Count 3            | 12/08/2021           |   |

Figure 64. Teacher View: Performance on Tests Report Filtered by All Rosters

# For District-Level Users: How to Filter Schools to Display

Filtering the Performance on Tests report by school makes it easy to focus on a particular school's performance. And by switching filters, you can easily compare it with another school. If you don't filter by school, the Performance on Tests report defaults to showing data for all schools. You may find data for a single school easier to understand.

On the left side of the Performance on Tests report, click either the expand button 
 → or the schools button → (see Figure 65). The Filters panel expands (see Figure 66).

| shboar    | rd Selector > Dashboard Generator            | Dashboard | > Performance                                   | e on Tests   |                                       |           |                     | E                            | nter Stude | nt ID              |
|-----------|----------------------------------------------|-----------|-------------------------------------------------|--------------|---------------------------------------|-----------|---------------------|------------------------------|------------|--------------------|
| rs        | Average Score a 1 nano<br>Filtered By School |           | i, by Assessme<br>ns: <mark>All Test Rea</mark> |              | ool Group 2, 20                       | 21-2022   |                     |                              |            | Features & Tools   |
| 3<br>t    | Assessment Name                              | \$        | Test Group 👙                                    | Test Grade 👙 | Test Reason                           | Student ¢ | Average<br>Score \$ | Performance Distribut        | ition      | Date Last<br>Taken |
| adre adre |                                              | <b>*</b>  | Smarter<br>Summative                            | 7            | Spring 2022<br>(Smarter<br>Summative) | 7         | 2362 ± 38 🚯         | Percent 86%<br>Count 8       | 14%<br>1   | 05/05/2022         |
| 15        | A Grac                                       | <b>*</b>  | Smarter<br>Summative                            | 5            | Spring 2022<br>(Smarter<br>Summative) | 6         | 2329 ± 52 🚯         | Percent 67% 33<br>Count 4 2  |            | 05/04/2022         |
| \$        | 🛃 🔍 Grade 11 Math                            | \$        | Smarter<br>Summative                            | 11           | Spring 2022<br>(Smarter<br>Summative) | 8         | 2312 ± 48 🚯         | Percent 100%<br>Count 8      | 0          | 03/21/2022         |
|           | 🛃 🔍 Grade 3 Math                             | <b>*</b>  | Smarter<br>Summative                            | 3            | Spring 2022<br>(Smarter<br>Summative) | 7         | 2305 ± 58 🚯         | Percent 71% 14%<br>Count 5 1 |            | 03/09/2022         |
|           | 🔄 😡 Grade 4 Math                             | \$        | Smarter<br>Summative                            | 4            | Spring 2022<br>(Smarter<br>Summative) | 6         | 2290 ± 34 🚯         | Percent 83%<br>Count 5       | 17%<br>1   | 02/22/2022         |
|           | 🛃 🔍 Grade 6 Math                             | <b>*</b>  | Smarter<br>Summative                            | 6            | Spring 2022<br>(Smarter<br>Summative) | 3         | 2282 ± 10 🚯         | Percent 100%<br>Count 3      | 0          | 02/22/2022         |
|           | Grade 8 Math                                 | <u>*</u>  | Smarter<br>Summative                            | 8            | Spring 2022<br>(Smarter<br>Summative) | 6         | 2340 ± 59 🚯         | Percent 83%<br>Count 5       | 17%        | 02/22/2022         |

Figure 65. District-Level User View: Performance on Tests Report

Table 32. District-Level User View: Performance on Tests Report Elements

| # | Element                             |
|---|-------------------------------------|
| 1 | Button to expand the Filters panel  |
| 2 | Button to expand the Schools filter |

2. Make a selection from the drop-down list in the Schools section (see Figure 66).

Figure 66. District-Level User View: Performance on Tests Report with Expanded Filters Panel

| Filters                      | Average Score and Performance Distribution, by Assessment: Demo School Group 2, 2021-2022<br>Filtered By School: All Schools   Test Reasons: All Test Reasons |    |                      |                 |                                       |                     |                  |                                   | Features & Tools       |  |
|------------------------------|----------------------------------------------------------------------------------------------------|----|----------------------|-----------------|---------------------------------------|---------------------|------------------|-----------------------------------|------------------------|--|
| Test Groups                  | Assessment Name                                                                                                    | \$ | Test<br>Group ≑      | Test<br>Grade ≑ | Test<br>Reason ≑                      | Student<br>Count \$ | Average<br>Score | Performance Distributio           | n Date Last<br>Taken 🗘 |  |
| ➡ ► Test Reasons ♣ ▼ Schools | A 🔍 🖓 1                                                                                                    | \$ | Smarter<br>Summative | 7               | Spring 2022<br>(Smarter<br>Summative) | 7                   | 2362 ± 38        | Percent 86% 14%<br>Count 8 1      | 05/05/2022             |  |
| All Schools                  | E Q Grade 5 Math                                                                                                    | \$ | Smarter<br>Summative | 5               | Spring 2022<br>(Smarter<br>Summative) | 6                   | 2329 ± 52        | Percent 67% 33%<br>Count 4 2      | 05/04/2022             |  |
|                              | 🔄 😡 Grade 11 Math                                                                                                    | -  | Smarter<br>Summative | 11              | Spring 2022<br>(Smarter<br>Summative) | 8                   | 2312 ± 48        | Percent 100%<br>Count 8           | 03/21/2022             |  |
|                              | E Q Grade 3 Math                                                                                                    | \$ | Smarter<br>Summative | 3               | Spring 2022<br>(Smarter<br>Summative) | 7                   | 2305 ± 58        | Percent 71% 14%14%<br>Count 5 1 1 | 03/09/2022             |  |
|                              | 🗿 😡 Grade 4 Math                                                                                                    | -  | Smarter<br>Summative | 4               | Spring 2022<br>(Smarter<br>Summative) | 6                   | 2290 ± 34        | Percent 83% 17%<br>Count 5 1      | 02/22/2022             |  |
|                              | E Grade 6 Math                                                                                                    | *  | Smarter<br>Summative | 6               | Spring 2022<br>(Smarter<br>Summative) | 3                   | 2282 ± 10        | Percent 100%<br>Count 3           | 02/22/2022             |  |
|                              | E Q Grade & Math                                                                                                    | *  | Smarter<br>Summative | 8               | Spring 2022<br>(Smarter<br>Summative) | 6                   | 2340 ± 59        | Percent 83% 17%<br>Count 5 1      | 02/22/2022             |  |
| Clear Filters Apply          | 2                                                                                                    |    |                      |                 |                                       |                     | Rows per p       | age: 255 0 7 Items: <             | ( 1 of 1 ))            |  |

Table 33. District-Level User View: Performance on Tests Report Elements

| # | Element                        |
|---|--------------------------------|
| 1 | Schools drop-down list         |
| 2 | Apply button and Clear Filters |

- 3. Click Apply. The report updates to show only data for that school.
- **4.** *Optional*: To revert all filters to their defaults, open the filters panel again and click **Clear Filters**. Click **Apply**. Filters also revert when you log out, switch user roles, or switch systems.

If you click the name of a test (or 🔍 beside it) when you've filtered by a single school, the link will take you to the School Performance on Test report and not to the District Performance on Test report.

The row of filter details below the table header shows the schools you're viewing (see Figure 67).

|   |   |   |                                            |          |                                                 |                |                                       |           |                     |                                  |          | ent ID C             |
|---|---|---|--------------------------------------------|----------|-------------------------------------------------|----------------|---------------------------------------|-----------|---------------------|----------------------------------|----------|----------------------|
| s |   |   | ore and Performance<br>School: All Schools |          | n, by Assessme<br>ns: <mark>All Test Rea</mark> |                | ool Group 2, 20                       | 21-2022   |                     |                                  | ŝ        | Features & Tools     |
|   |   |   | Assessment Name                            | ¢        | Test Group  \oplus                              | Test Grade  \$ | Test Reason                           | Student ¢ | Average<br>Score \$ | Performance Distributi           | on       | Date Last<br>Taken 🗘 |
| 5 | Ð | Q | Grade 7 Math                               | <b>*</b> | Smarter<br>Summative                            | 7              | Spring 2022<br>(Smarter<br>Summative) | 7         | 2362 ± 38 🚯         | Percent 86% 14<br>Count 8 1      | <b>0</b> | 05/05/2022           |
|   | Ð | Q | Grade 5 Math                               | <b>*</b> | Smarter<br>Summative                            | 5              | Spring 2022<br>(Smarter<br>Summative) | 6         | 2329 ± 52 🚯         | Percent 67% 33%<br>Count 4 2     | 0        | 05/04/2022           |
|   | Ð | Q | Grade 11 Math                              | <b>*</b> | Smarter<br>Summative                            | 11             | Spring 2022<br>(Smarter<br>Summative) | 8         | 2312 ± 48 🚯         | Percent 100%<br>Count 8          | 0        | 03/21/2022           |
|   | Ð | Q | Grade 3 Math                               | *        | Smarter<br>Summative                            | 3              | Spring 2022<br>(Smarter<br>Summative) | 7         | 2305 ± 58 🚯         | Percent 71% 14%14<br>Count 5 1 1 |          | 03/09/2022           |
|   | Ð | Q | Grade 4 Math                               | \$       | Smarter<br>Summative                            | 4              | Spring 2022<br>(Smarter<br>Summative) | 6         | 2290 ± 34 🚯         | Percent 83% 17<br>Count 5 1      | <b>0</b> | 02/22/2022           |
|   | Ð | Q | Grade 6 Math                               | <b>*</b> | Smarter<br>Summative                            | 6              | Spring 2022<br>(Smarter<br>Summative) | 3         | 2282 ± 10 🚯         | Percent 100%<br>Count 3          | 0        | 02/22/2022           |
|   | æ | Q | Grade 8 Math                               | <u>*</u> | Smarter<br>Summative                            | 8              | Spring 2022<br>(Smarter<br>Summative) | 6         | 2340 ± 59 🚯         | Percent 83% 17<br>Count 5 1      | . 0      | 02/22/2022           |

Figure 67. District-Level User View: Performance on Tests Report Filtered by All Schools

# How to View Data from a Previous Point in Time

Changing the reporting time period allows you to view test results from a previous point in time. There are two time period settings: you can select a school year for which to view tests, and you can enter a date for which to view students.

- When you set a school year for which to view tests, the reports show data for test opportunities completed *in the selected school year*.
- When you set a date for which to view students, the reports show data only for the students who were associated with you *as of the selected date*. Students' enrollment and demographic information is all given as of the selected date as well. You can use this setting to view data for students who have left or recently entered your classes (rosters), school, complex, or complex area. You can even view students who have left your state.

If you don't change the reporting time period, or if you reset it to the default, all the reports show test opportunities only for the current school year (except Longitudinal Reports and Student Portfolio Reports, which always retain the ability to look back to previous years), with current student data.

Some examples of how you can use this feature:

- You may want to view the past performance of your current students, including new transfer students. In that case, set a school year in the past and keep the date set to today.
- You may want to view the performance of your former students in order to compare them with that of your current students. In that case, set the date to a time when your former students belonged to you and had started testing, and set the school year to the same time. Then switch back to the present to compare.

1. From the Features & Tools menu **…**, select Change Reporting Time Period **…**. (If you're viewing the Dashboard Generator page, click Change the reporting time period. The dashboard also offers this link when no assessments are available to display.) The *Change Reporting Time Period* window appears (see Figure 68).

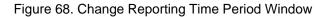

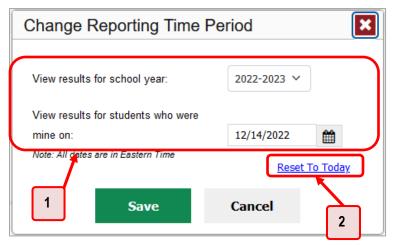

Table 34. Change Reporting Time Period Window Elements

| # | Element                                                                    |
|---|----------------------------------------------------------------------------|
| 1 | School Year and View results for students who were mine on drop-down lists |
| 2 | Reset to Today button                                                      |

- **2.** From the school year drop-down list, select a school year (see Figure 68). This is the year for which you will view test results.
- **3.** In the *View results for students who were mine on* field, use the calendar tool to select a date, or enter it in the format mm/dd/yyyy. You will be viewing all the students who were associated with you on that date, and only those students.
  - To view your current students' past performance, keep the date set to today.
  - To view the performance of your former students, set the date to a day when those students were associated with you and had started testing.
- 4. Click **Save**. All reports are now filtered to show only data for the selected school year and date. The selected date displays in the filter details below the report headings. All other filters are cleared.
- 5. Optional: To go back to viewing the latest data, open the Change Reporting Time Period window again, click Reset To Today in the lower-right corner, then click Save. The date resets and all filters are cleared. The reporting time period also resets when you log out, but persists when you switch roles.

# How to Export and Print Data

You can export or print any data you see in the Centralized Reporting System. Some can be exported directly from the Performance on Tests report. You may want to export or print to save a snapshot of data to consult later, or to share data. Different options will be available depending on the report you are viewing.

# How to Export or Print a Report You're Viewing

1. Select the print button room the **Features & Tools** menu **.**, or in a Longitudinal Report window, from the upper-right corner. If there are multiple report tables on the page, multiple print buttons will appear.

A print preview page opens (see Figure 69).

• To zoom in on the print preview, use the drop-down list under the *Zoom Level (Display only)* section. This setting affects the preview only.

| Zoom Level (Display only) Normal                                                                 | Score, Performance and Points Earned           | on (All Test Reasons) of A | I Rosters, by Student and Reporting Catego | ny: 2018-2019 |
|--------------------------------------------------------------------------------------------------|------------------------------------------------|----------------------------|--------------------------------------------|---------------|
| Print Options                                                                                    | Fittered by Rosters: All Rosters Test Reasons: |                            |                                            | ,             |
| Print                                                                                            | Student Name                                   | Student ID                 | Most Recent Assessment                     | Date Taken    |
| *Printed image may vary from                                                                     | Doe, John                                      | WR99596457                 | INTERIM: Q5 Math-W& Fractions              | 07002018      |
| preview. Please check your                                                                       | Dos. Jane                                      | 9099909216                 | INTERM: G6 Muth-Mill-Op/AgThin             | 11/15/2018    |
| browser's print settings and                                                                     | Parlack, Parlack                               | 9099992114                 | INTERM: 05 Mail: M& OpAgThin               | 11272018      |
| ensure background image                                                                          | Delege, Suzeme                                 | 99960111215                | INTERM: 06 Mars W& RushrapRe               | 11/27/2018    |
| printing is enabled.                                                                             | Smith, Septimus                                | 9069985118                 | INTERIM HS Math MB GeoMeanureModel         | 11262018      |
| ) Save to PDF                                                                                    | Prout, Marcel                                  | \$900093186                | INTERM 05 Main-140-PTTurchio               | 11/28/2018    |
| ) Save to r bi                                                                                   | Karamazov, Alyosha                             | 96666913154                | INTERM: Grade 3 Mathematics ICA            | 12/04/2018    |
| <ul> <li>Save to Excel</li> <li>Save to CSV</li> <li>*The data in this report will be</li> </ul> |                                                |                            |                                            |               |
| exported to a comma<br>separated value document                                                  |                                                |                            |                                            |               |
| Confirm Cancel                                                                                   |                                                |                            |                                            |               |

### Figure 69. Print Preview Page

- 2. To print the report, select the **Print** radio button. To download it, select **Save to PDF**, **Save to Excel** (.xlsx), or **Save to CSV** (comma-separated values).
  - Optional: If a printout or PDF is for a particular student, you can mark the Include Items and Responses (takes extra time) checkbox. The resulting report includes the actual items and the student's responses.
  - If you selected Save to PDF, choose an option from the Page Layout drop-down list that appears.

## 3. Click Confirm.

If you saved the report as a PDF, Excel or CSV, the *Inbox* window appears, displaying the generated report.

# How to Export an Assessment Report Directly from the Performance on Tests Report

1. Click the export button 1 to the left of the name of the assessment whose report you wish to export (see Figure 70).

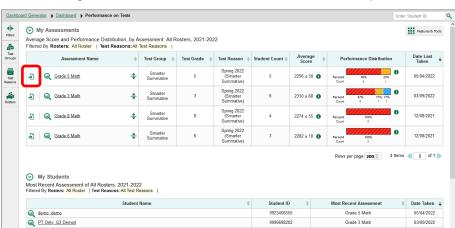

Figure 70. Teacher View: Performance on Tests Report

The *Export Report* window opens. The options in this window vary according to your user role.

- 2. Select which report to export for the assessment.
  - District-level users:
    - To export the district test results, mark the Overall Performance of all my Schools radio button.
    - To export school test results (excluding data for individual items), mark the Overall Test & Reporting Category Performance of all my Students for [School Name] radio button, then select a school from the drop-down list.
    - To export school test results (including data for individual items), mark the Overall Test, Reporting Category and Item Performance of all my Students for [School Name] radio button, then select a school from the drop-down list.

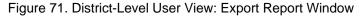

| Export Report for Writing Grade 3                                                                                                    | ×                 |  |  |  |  |
|----------------------------------------------------------------------------------------------------|-------------------|--|--|--|--|
| Choose Type of Report     Overall Performance of all my Schools     Overall Test, Reporting Category Performance of all my Students for Select School                            |                   |  |  |  |  |
| <ul> <li>Overall Test, Reporting Category and Item Performance of all my Students</li> <li>Select Export File Type</li> <li>PDF © CSV</li> <li>Export Assessment Data</li> </ul> | for Select School |  |  |  |  |

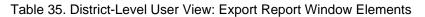

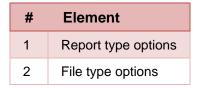

- School-level users and teachers:
  - To export results for all your associated students (excluding data for individual items), mark the Overall Test, Reporting Category Performance of all students. radio button.
  - To export results for all your associated students (including data for individual items), mark the Overall Test, Reporting Category and Item Performance of all students. radio button.

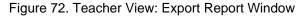

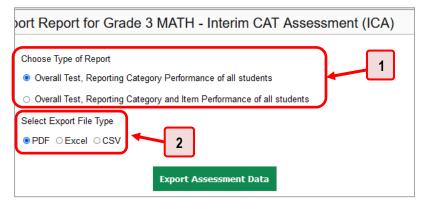

Table 36. Teacher View: Export Report Window Elements

| # Element |                     |  |  |  |
|-----------|---------------------|--|--|--|
| 1         | Report type options |  |  |  |
| 2         | File type options   |  |  |  |

- 3. Choose from the PDF, Excel, and CSV formats.
- 4. Click Export Assessment Data. A confirmation window appears.
- 5. Click Yes to export or No to return to the *Export Report* window. When you've exported a file, the *Inbox* window appears with the generated file available for download.

# Appendix

Appendix sections are alphabetized for your convenience.

# С

# **Class (Roster) Management**

Classes (rosters) are groups of students. Each class is associated with a teacher. Each is also associated with a single administrative year.

School-level users can add, edit, and delete classes. Classes are a great way to organize students, allow teachers to view their students' performance, and allow other users to compare the performance of different classes.

Please see the <u>HSAP TIDE User Guide</u> for detailed instructions on how to add, edit, and delete classes (rosters) in the TIDE system. The <u>HSAP TIDE User Guide</u> is available on the AlohaHSAP.org portal website.

## **Condition Codes**

<u>Table 37</u> provides an overview of the various condition codes that may be applied to students' Smarter Balanced summative ELA Performance Task long write (essay) responses.

| Source of<br>Code | Condition<br>Code | Description                                                                                                    |
|-------------------|-------------------|----------------------------------------------------------------------------------------------------|
| Human             | Blank             | • The student did not enter a response.                                                                                                    |
| Human             | Insufficient Text | <ul> <li>The student has not provided a meaningful response. Some examples:</li> <li>Random keystrokes</li> <li>Undecipherable text</li> <li>"I hate this test"</li> <li>"I don't know", "IDK"</li> <li>"I don't care"</li> <li>"I like pizza!" (in response to a reading passage about helicopters)</li> <li>Response consisting entirely of profanity</li> <li>The "Insufficient Text" code is used for responses described above and also if:</li> <li>The student's original work is insufficient to make a determination whether the student is able to organize, cite evidence/elaborate, and use conventions as defined in the rubrics.</li> <li>The response is too brief to make a determination regarding whether it is on purpose or on topic.</li> </ul> |

Appendix

Centralized Reporting User Guide for Summative Assessments

| Source of<br>Code | Condition<br>Code        | Description                                                                                                    |
|-------------------|--------------------------|----------------------------------------------------------------------------------------------------|
| Human             | Non-Scorable<br>Language | ELA/literacy: Language other than English.                                                                                                    |
| Human             | Off Purpose              | <ul> <li>A writing sample will be judged off purpose when the student<br/>has clearly not written to the purpose designated in the task.</li> </ul>                                                                                                    |
|                   |                          | <ul> <li>An off-purpose response addresses the topic of the task but<br/>not the purpose of the task.</li> </ul>                                                                                                    |
|                   |                          | <ul> <li>Note that students may use narrative techniques in an<br/>explanatory essay or use argumentative/persuasive techniques<br/>to explain, for example, and still be on purpose.</li> </ul>                                                                                                    |
|                   |                          | <ul> <li>Off-purpose responses are generally developed responses<br/>(essays, poems, etc.) clearly not written to the designated<br/>purpose.</li> </ul>                                                                                                    |
| Human             | Off Topic                | <ul> <li>A writing sample will be judged off topic when the response is<br/>unrelated to the task or the sources or shows no evidence that<br/>the student has read the task or the sources (especially for<br/>informational/explanatory and opinion/argumentative).</li> <li>Off-topic responses are generally substantial responses.</li> </ul> |

# Η

## Help

The Centralized Reporting System includes an online user guide.

## How to Access the Online User Guide

In the banner (see Figure 73), click Help. The guide opens in a pop-up window, showing the help page specific to the page you're on. For example, if you click Help while on the dashboard, you'll see the Overview of the Dashboard page.

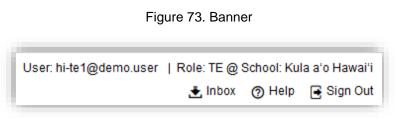

## Inbox

The Centralized Reporting System allows you to access a Secure Inbox feature that is integrated with other online assessment systems, such as TIDE, and accessible from your portal. The Inbox serves as a central repository for secure documents uploaded by administrators (such as state personnel) or shared between users, files exported by users, and hotline alerts.

Each user's Secure Inbox is personal to them and not shared among other users. Users can easily manage the files in their Inbox. The files are categorized into different tabs to allow users to view non-archived and archived files. Users can also search for files by keyword. Files are listed in the order in which they were created. The file creation and file expiration dates appear, if applicable, and the number of days remaining until a file expires is also displayed. By default, files are available for 30 days after being created. Users can archive or delete files as needed. Users can also share files by sending them to other users' Inboxes.

## How to Access and Manage Files in the Inbox

1. In the banner (see <u>Figure 73</u>), click **Inbox**. The *Secure Inbox* window appears (see <u>Figure 74</u>). By default, the Inbox window displays the *View Documents* tab.

| Secure Inbox                       |                                        |                                         |                                |            |
|------------------------------------|----------------------------------------|-----------------------------------------|--------------------------------|------------|
|                                    | /iew 🖉 View Documents ᆂ Send Files     |                                         |                                |            |
| Secure Inbox Archived              | a = =                                  | Search filenames or lab                 |                                | Search     |
| ∧ System Labels                    | ■ Name                                 | ¢ Created ÷                             | Expires $\phi$ Expires In      | Actions    |
| SHOW<br>✓ Reporting<br>✓ Authoring | 2 KulaaoHawaii_StudentISRs_015917692 A | AM.pdf Reporting 12/13/2022<br>08:59 PM | 01/12/2023 28 days 08:59 PM    | <b>1</b>   |
| Custom Labels                      | KulaaoHawaii_StudentISRs_015724159 A   | M.pdf Reporting 08:57 PM                | 01/12/2023 28 days<br>08:57 PM | <b>•</b>   |
| SHOW                               | Landingpage.pdf Reporting              | 12/07/2022<br>08:46 AM                  | 01/06/2023<br>08:46 AM         | <b>•</b> 🛍 |
|                                    | Portfolio for QA Only G12 Demo5_0.xlsx | Reporting 12/06/2022<br>11:29 AM        | 01/05/2023 20 days             | <b>•</b> 🛍 |

Figure 74. Secure Inbox Window: View Documents Tab: Secure Inbox Sub-Tab

 Table 38. Secure Inbox Window: View Documents Tab: Secure Inbox Sub-Tab Elements

| # | Element              |
|---|----------------------|
| 1 | Secure Inbox sub-tab |
| 2 | Archived sub-tab     |

- **2.** Choose either of the available tabs (see Figure 74):
  - Secure Inbox: Displays all files except those that have been archived. Includes columns for Creation Date, Expire Date, and Days Available.
  - Archived: Displays files that have been archived. Includes the same columns as the main Inbox tab.

Figure 75. Secure Inbox Window: View Documents Tab: Secure Inbox Sub-Tab

| Secure Inbox                   |                                               |              |                    |                        |              |            |
|--------------------------------|-----------------------------------------------|--------------|--------------------|------------------------|--------------|------------|
| Cambium Secure File V          | /iew 🖓 View Documents ᆂ Send Files            |              |                    |                        |              |            |
| Secure Inbox Archived          |                                               | Search filer | names or labels    |                        |              | Search     |
|                                |                                               | ¢ Cr         | eated 🔶            | Expires ¢              | Expires In 💠 | Actions    |
| SHOW<br>Reporting<br>Authoring | KulaaoHawaii_StudentISRs_015917692 AM.pdf     |              | /13/2022<br>:59 PM | 01/12/2023<br>08:59 PM | 28 days      | <b>•</b> 🛍 |
| Custom Labels                  | StudentISRs_015724159 AM.pdf                  |              | /13/2022<br>:57 PM | 01/12/2023<br>08:57 PM | 28 days      | <b>-</b> Ô |
| STOT                           | Landingpage.pdf Reporting                     |              | /07/2022<br>:46 AM | 01/06/2023<br>08:46 AM | 21 days      | - Ŵ        |
|                                | Portfolio for QA Only G12 Demo5_0.xlsx Report |              | /06/2022<br>29 AM  | 01/05/2023<br>11:29 AM | 20 days      | <b>i</b>   |

Table 39. Secure Inbox Window: View Documents Tab: Secure Inbox Sub-Tab Elements

| # | Element                                                      |
|---|--------------------------------------------------------------|
| 1 | System Labels toggle (set to show the labels) and checkboxes |
| 2 | Custom Labels toggle (set to show the labels) and checkboxes |

- **3.** *Optional*: To filter the files displayed, enter a search term in the text box in the upper-right corner and click \_\_\_\_\_. The search applies to both filenames and labels.
- 4. *Optional*: To hide or display system labels, click the System Labels toggle (see Figure 75).
- **5.** *Optional*: To hide files with a particular system label, clear the checkbox for that label (see <u>Figure</u> <u>75</u>).
- 6. Optional: To hide or display custom labels, click the Custom Labels toggle (see Figure 75).
- **7.** *Optional*: To hide files with a particular custom label, clear the checkbox for that label (see Figure <u>75</u>).
- **8.** *Optional*: Do one of the following:
  - To download a file, click the name of the file (see Figure 76).
  - To apply a custom label, follow these instructions:
    - To create a new custom label, mark the checkbox for any file, click the label button enter a new custom label in the text box, and click Save New Label. Then apply it as described below.
    - To apply a custom label to a file, mark the checkbox for that file, click the label button
       mark the checkbox for that label, and click **Apply Label**.
  - To archive a file, click **[** (see <u>Figure 76</u>).

- To delete a file, click  $\fbox$  (see <u>Figure 76</u>).

Figure 76. Secure Inbox Window: View Documents Tab: Inbox Sub-Tab

| Secure Inbox                   |                           |                               |                        |                        | _            | _          |
|--------------------------------|---------------------------|-------------------------------|------------------------|------------------------|--------------|------------|
| CARTER Secure File V           | /iew 🗠 View Doc 1         | Send Files                    |                        |                        | 2            | 2          |
| Secure Inbox Archived          | a = _                     | Sea                           |                        |                        |              | Search     |
| ∧ System Labels                | Name                      |                               | Created 🔶              | Expres ¢               | Expires In 🔹 | Act. ns    |
| SHOW<br>Reporting<br>Authoring | KulaaoHawaii_StudentISF   | Rs_015917692 AM.pdf Reporting | 12/13/2022<br>08:59 PM | 01/12/2023<br>08:59 PM | 28 days      | <b>i</b>   |
| Custom Labels                  | KulaaoHawaii_StudentISF   | Rs_015724159 AM.pdf Reporting | 12/13/2022<br>08:57 PM | 01/12/2023<br>08:57 PM | 28 days      | <b>•</b>   |
|                                | Landingpage.pdf Report    | ting                          | 12/07/2022<br>08:46 AM | 01/06/2023<br>08:46 AM | 21 days      | <b>•</b>   |
|                                | Portfolio for QA Only G12 | 2 Demo5_0.xlsx Reporting      | 12/06/2022<br>11:29 AM | 01/05/2023<br>11:29 AM | 20 days      | <b>•</b> 🛍 |

Table 40. Secure Inbox Window: View Documents Tab: Inbox Sub-Tab Elements

| # | Element                                                    |
|---|------------------------------------------------------------|
| 1 | Name of a file, with label indicating the system it's from |
| 2 | Delete and archive buttons                                 |

You cannot delete or archive secure documents uploaded to the Inbox by admin users.

## How to Use the Inbox to Send Files to Other Users' Inboxes

You can send a file or files to individual recipients by email address or to groups of recipients by user role.

- From the banner (see Figure 73), select Inbox. The Secure Inbox page appears (see Figure 74). By default, the View Documents tab displays.
- 2. Select the Send Files tab. The Send Files page appears (see Figure 77).
- 3. In the *Select Recipients* field, do one of the following:
  - Select **By Role** to send a file or files to a group of users by user role.
  - Select **By Email** to send a file or files to a single recipient by email address.

If you select **By Email**, skip to step 7.

| Secure File View                                | 2 View Documents       | 🛓 Send Files        |                                                               |   |
|-------------------------------------------------|------------------------|---------------------|---------------------------------------------------------------|---|
| Select Recip<br><sup>® By Role O By Email</sup> | pients                 |                     |                                                               |   |
| Select Role(s)                                  |                        |                     |                                                               |   |
| <ul> <li>Select Organi</li> </ul>               | zation(s)              |                     |                                                               |   |
| Add File                                        |                        |                     |                                                               |   |
| Choose File                                     |                        | Browse              |                                                               |   |
| 0 of 10 documents                               |                        |                     |                                                               |   |
| * Du elieking Sand you apro                     | that Combium Account   | iont connot be bold | Kable for date obscord on a constitut of equiling these films | ] |
| - ыу сискилд Send, you agre                     | e mat Gamoiúth Assessm | Send                | liable for data shared as a result of sending these files.    |   |

- 4. In the *Select Role(s)* field, select the role group to which you want to send a file or files. A drop-down list appears.
- **5.** From the drop-down list (see <u>Figure 78</u>), select the role(s) to which you want to send a file or files. You can choose **Select all** to send a file or files to all roles in the selected role group.

|     | Secure File View        | 2 View Documents                      | 🛓 Send Files |
|-----|-------------------------|---------------------------------------|--------------|
| S   | Select Recip            | pients                                |              |
|     | By Role O By Email      |                                       |              |
| S   | elect Role(s)           |                                       |              |
| ۲   | School roles            |                                       |              |
| * 5 | School Roles: None sele | lo de                                 |              |
|     | Select                  | ct all<br>Coordinator (TC)            |              |
| -   | Select                  | Administrator (TA)                    | -            |
|     | * state: Hawa  Teach    | ner (TE)<br>Administrator - Alt (TA-A | (T)          |
|     |                         | Assessment Team Advis                 |              |
|     | * Complex: None selecte | d 🖉                                   |              |
|     |                         |                                       |              |
|     | * School: None selected | <b>v</b>                              |              |

Figure 78. Secure Inbox Window: Send Files Tab

**6.** From the *Select Organization(s)* drop-down lists (see Figure 79), select organizations that will receive the file(s) you send. These drop-down lists adhere to the user role hierarchy. For example, district-level users will be able to filter at their role level and below.

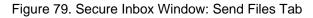

|   | Secure File View                                     | 2 View Documents | 🛓 Send Files |  |
|---|------------------------------------------------------|------------------|--------------|--|
|   | Select Recip                                         | pients           |              |  |
|   | Select Role(s)<br>• School roles                     |                  |              |  |
|   | * School Roles: Test Coordi                          | inator (TC)      |              |  |
|   | Select Organi                                        | ization(s)       |              |  |
| ( | * state: Hawaii Departme<br>* Complex Area: Training |                  |              |  |
|   | * Complex: Demo School                               |                  |              |  |
|   | Kula a'o Hawai'                                      | 1-995▼           |              |  |

- 7. If you selected **By Role** in step <u>3</u>, skip this step. If you selected **By Email**, enter the email address of the recipient to whom you wish to send a file or files.
- 8. To select a file or files to send, in the *Add File* field, select **Browse**. A file browser appears.
- 9. Select the file(s) you wish to send. You may send up to 10 files totaling no more than 20MB at once.
- 10. Select Send.

# Ν

# **Non-Scorable Test Opportunities**

The reports in Centralized Reporting do not include data for non-scorable test opportunities. A student's test opportunity cannot be scored when it has a test status of "Expired" or "Invalidated", or when it includes blank or empty reporting categories (reporting categories without items). If a test opportunity is non-scorable, a notification  $\bigwedge$  appears below the report for that assessment.

You can click **More Info** on the notification to view the **Students with Other Test Statuses** window (see <u>Figure 80</u>). This window lists the students who have non-scorable test opportunities for the given assessment, as well as the status code and completion date for each.

| Name            | Student ID     | Condition Code        | Date Taken |
|-----------------|----------------|-----------------------|------------|
| Doe, Jane       | DemoStudentID1 | Pending               | 09/24/2018 |
| Doe, John       | DemoStudentID2 | Insufficient to score | 01/31/2019 |
| Delage, Suzanne | DemoStudentID3 | Pending               | 10/15/2018 |
| Student, Demo   | DemoStudentID4 | Insufficient to score | 10/13/2018 |
|                 |                | 7                     | 2          |

Figure 80. Students with Other Test Statuses Window

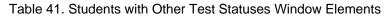

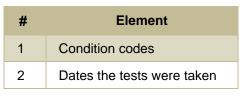

## Ρ

## **Performance Data**

Depending on the test, a report may display different kinds of performance data:

- Score data:
  - Scale scores.
  - Raw scores, which may be in the form of percentages or fractions.
- Standard error: After an individual student's score, you may see a number with "±" before it. This is the standard error of measurement (SEM). A student's score is best interpreted when recognizing that the student's knowledge and skills fall within a score range and not just a precise number. As an example, if a student receives a test score of 75 with an SEM of 4, that tells us that the student's knowledge and skills fall between 71 and 79. For average scores at aggregate levels, the number following "±" is the standard error of the mean.

- Performance level data, which are used for tests with performance levels (also known as proficiency levels). Performance levels provide qualitative measurements of students' proficiency in relation to a particular standard or set of standards. Some aggregate reports include performance distribution bars, as in <u>Figure 81</u>, showing the percentage and number of students who achieved each performance level. These bars are color-coded, with three performance levels being coded redyellow-green, four being coded red-yellow-green-blue, and five being coded red-yellow-green-bluepurple.
- Percent proficient, also shown in some aggregate reports (see <u>Figure 81</u>), represents the total
  percentage of students who achieved proficiency. It typically includes those who fell into the top
  one to three performance levels.
- Measures in aggregate reports for adaptive tests may also include **Proficient** and **Weak or Strong**?.

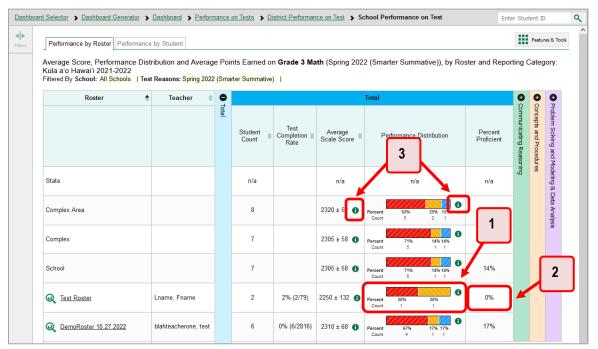

Figure 81. School Performance on Test Report: Performance by Roster Tab

 Table 42. School Performance on Test Report Elements

| # | Element                                                                                             |
|---|----------------------------------------------------------------------------------------------------|
| 1 | Performance distribution bar, divided into colored blocks representing different performance levels |
| 2 | Percent proficient                                                                                  |
| 3 | Buttons to learn more information                                                                   |

In a report, click the more information button 🕕 in the score or Performance Distribution columns.

A legend appears (see Figure 82 and Figure 83), explaining what the scores or performance levels indicate.

You will find similar buttons <sup>1</sup> in reports throughout the Centralized Reporting System.

### Figure 82. School Performance on Test Report with Expanded Scale Score Legend

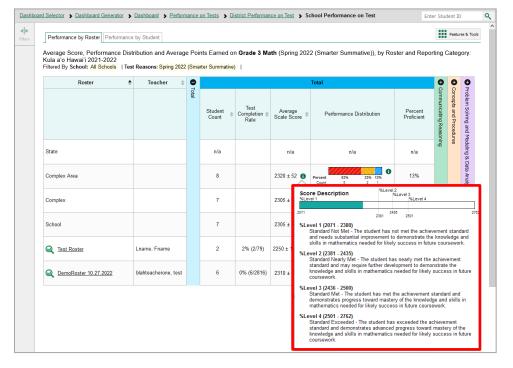

Figure 83. School Performance on Test Report with Expanded Performance Distribution Legend

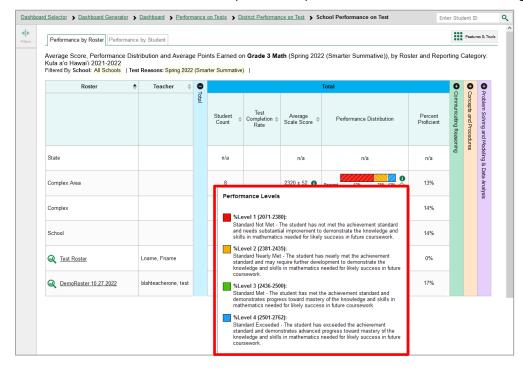

# R

## **Report Tables**

## How to Sort a Table

- To sort by descending order, click the header of the column you wish to sort by. The bottom arrow in the header is shaded darker 
   when the column is sorted in descending order.
- 2. To sort by ascending order, click the column header again. The top arrow in the header is shaded darker  $\blacklozenge$  when the column is sorted in ascending order.

## How to Specify the Number of Rows Displayed

In the *Rows per page* field below a table, enter the number of rows you want the table to display per page. Your specifications persist for each table.

You can click the arrow buttons in this field to increase or decrease the number of rows displayed in increments of one.

## How to View Additional Table Rows

- To move to the next and previous pages in a table, click the arrow buttons )  $\checkmark$  at the lowerright corner of the table.
- To jump to a specific table page, enter the page number in the field 1 at the lower-right corner of the table.

## How to View Additional Table Columns

To scroll the table to the right or left, click the arrow buttons 📀 💿 on the right and left sides of the table. Alternatively, click and drag the green horizontal scrollbar at the bottom of the table.

If a table contains expandable and collapsible accordion sections, you can click the section bars or  $\bigcirc$  and  $\bigcirc$  to expand and collapse them.

## How to Expand All Accordion Sections in a Table

If you're navigating the page by tabbing through it, you may want to expand all the expandable accordion sections of a table at once. This feature, which is available in most test results, will make the table accessible to a screen reader.

- 1. Navigate to the table by tabbing through the page in your browser. When the "Load Accessible Table" message appears, press the **Enter** key. All the accordion sections expand.
- Optional: To collapse the sections again, navigate back to the table. When the "Hide Accessible Table" message appears, press the Enter key. All the accordion sections collapse, except the Total section.

# U

# **User Role Change**

If your account is associated with multiple user roles or institutions, you can switch between them at any time to view the dashboard and reports for your other roles and institutions.

1. From the Features & Tools menu **III**, select Change Role 🕹. The Change Role window appears.

| Reporting Options               |                                  | ^    |
|---------------------------------|----------------------------------|------|
| Change Reporting<br>Time Period | Change Role                      |      |
| Download & Print                |                                  | ^    |
| Download Student<br>Results     |                                  |      |
| Test Options                    |                                  | ^    |
| Manage Test Reasons             | Set Student Setting<br>Item View | g on |
| Roster Settings                 |                                  | ^    |
| Add Roster                      | View/Edit Roster                 |      |
| Lupload Roster                  |                                  |      |

Figure 84. Features and Tools Menu

- 2. From the Role drop-down list, select the desired role and institution (entity name) combination.
- **3.** Click **Continue**. The window closes and the dashboard page for the selected role and institution appears.

## **User Support**

For additional information and assistance in using the Centralized Reporting System, contact the HSAP Helpdesk.

The Helpdesk is open Monday–Friday from 7:30 a.m. to 4:00 p.m. Hawaiian Standard Time (except holidays or as otherwise indicated on the HSAP portal).

HSAP Helpdesk

Toll-Free Phone Support: 1-866-648-3712

Email Support: hsaphelpdesk@cambiumassessment.com

If you contact the Help Desk, you will be asked to provide as much detail as possible about the issues you encountered. You may choose to use the *Help Desk Intake Form*, available on the <u>alohahsap.org</u> portal website in the **Resources >> Technology** section.

- If the issue pertains to a student, provide the student's SSID and associated school. Do not provide the student's name.
- If the issue pertains to a Test Information Distribution Engine (TIDE) user, provide the user's full name and email address.
- Any error messages and codes that appeared, if applicable.
- Operating system and browser information, including version numbers (for example, Windows 10 and Firefox 101 or Mac OS 12.4 and Safari 15).

# Change Log

This Change Log can be used to identify specific changes that are made to any of the information included in the original document throughout the current school year.

| Location | Change | Date |
|----------|--------|------|
|          |        |      |
|          |        |      |
|          |        |      |
|          |        |      |